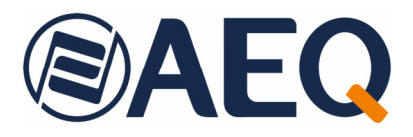

# **AEQ NETBOX 32 AD AEQ NETBOX 8 AD AEQ NETBOX DSP**

**INTERFACES MULTICANAL DE AUDIO POR IP** 

**MANUAL DE USUARIO ED. 11/20**  V. 1.6 - 24/04/2024

**Versiones Firmware: NETBOX 32/8 AD: CPU 1.37 / FPGA 1.06 / AoIP CPU 4.2.3.13 o superiores NETBOX DSP: CPU 1.27 / FPGA 1.12 / DSP 1.09 / AoIP CPU 4.2.3.13 o superiores Versiones Software: NetBox Tool 2.0.0.19 o superior NetBox RTC 2.0.0.21 o superior NetBox Server 2.0.0.11 o superior** 

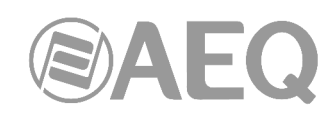

## **INDICE**

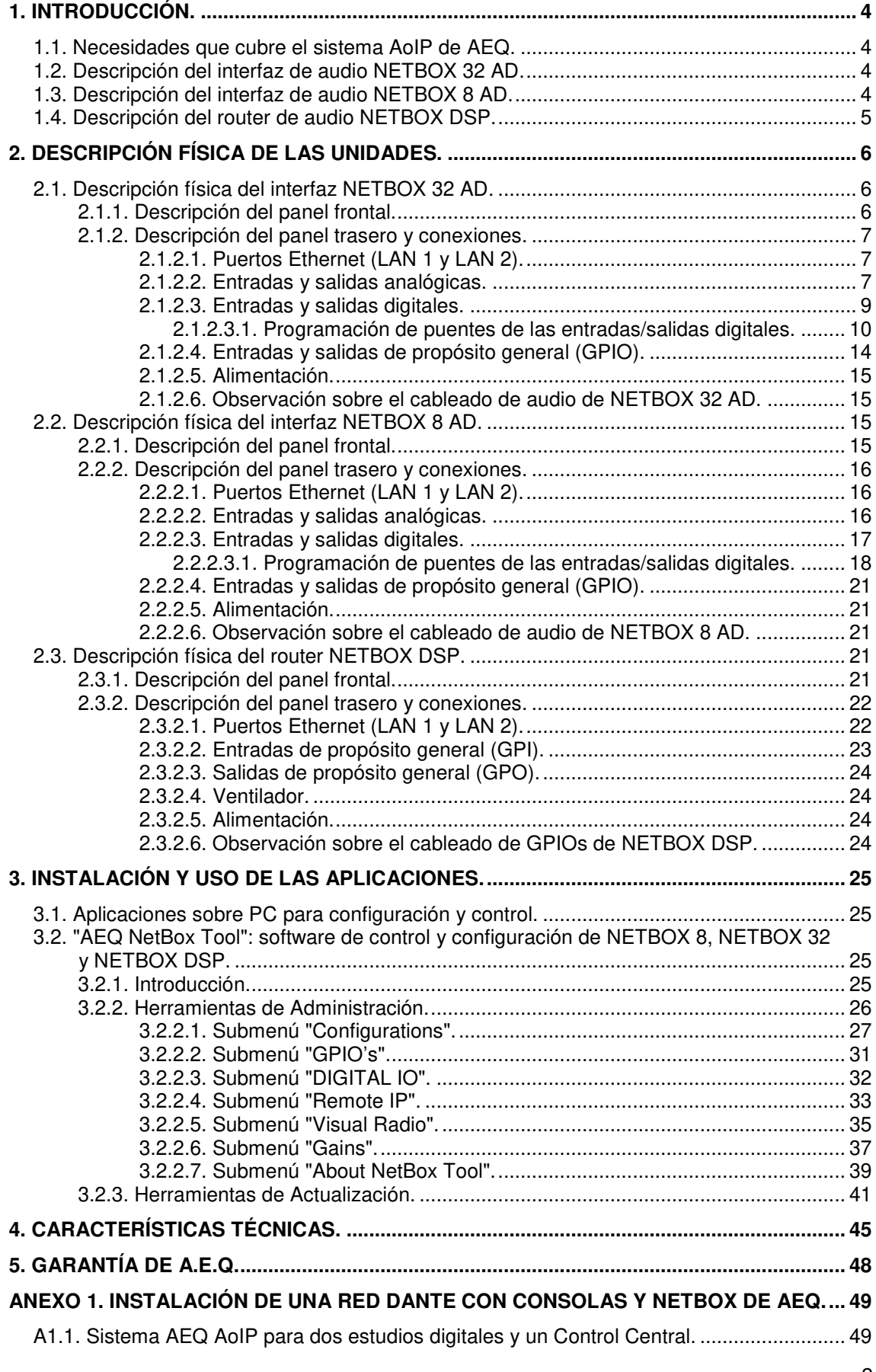

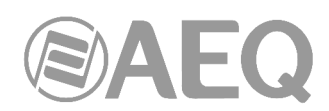

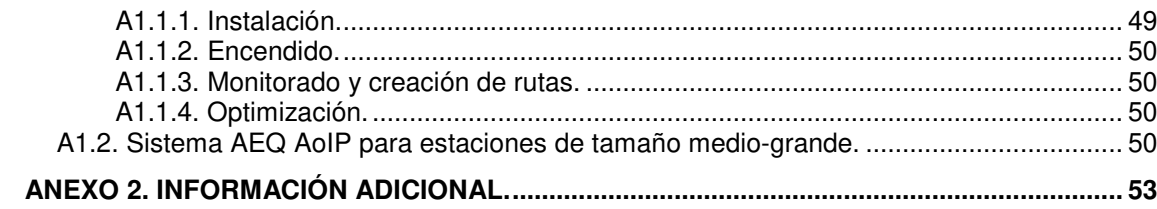

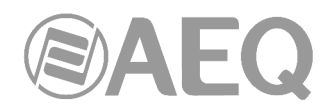

#### **1. INTRODUCCIÓN.**

#### **1.1. Necesidades que cubre el sistema AoIP de AEQ.**

El envío de audio por IP con equipos de routing "off-the-shelf" ofrece, para sistemas pequeños y medios, ventajas de coste respecto a las soluciones síncronas sobre enlaces AES 10-MADI y buses TDM, que tienen una mayor capacidad pero que requieren un potente equipamiento hardware. Además, los grandes sistemas TDM pueden reducir su coste y aumentar su flexibilidad utilizando enlaces de audio por IP para alcanzar equipos con pocos circuitos de conexión con el router central.

Por eso, al desarrollar el sistema de enrutado de audio por IP de AEQ, no solo hemos creado elementos de conexión IP para las consolas, sino también paneles de conexión que permitan instalar entradas y salidas de audio donde sea necesario, así como tarjetas de acceso para el router AEQ X\_CORE.

Por otro lado, AEQ está empeñado en ofrecer interoperabilidad con equipos de otros fabricantes al servicio de sus clientes. Por eso, la solución que ahora presentamos se basa en la tecnología DANTE del fabricante AUDINATE, plenamente operativa y con unas prestaciones extraordinarias, y que nos hace 100% compatibles con una amplia selección de fabricantes de equipos de Broadcast, Estudios de Grabación y Sonorización Profesional (ver listado en www.audinate.com).

Para más información, consulte el **manual de usuario AEQ AoIP.** 

## Jante<sup>r</sup>

**Dante™ is a trademark of Audinate Pty Ltd.** 

**Product includes license from Audinate Pty Ltd under US patent number(s) 7747725, 8005939, 7978696, 8171152 and others. Visit Audinate website for more details on Dante: http://www.audinate.com/** 

#### **1.2. Descripción del interfaz de audio NETBOX 32 AD.**

**NETBOX 32 AD** es un interfaz multicanal de audio por IP para insertar y extraer canales de audio en un sistema basado en la tecnología DANTE, en espacios en los que no está prevista la instalación de consolas digitales AEQ. Por su gran capacidad de entradas y salidas es especialmente adecuado para controles centrales y salas de enlaces, o para ampliar o deslocalizar matrices sobre bus TDM tipo AEQ X\_CORE.

Tiene 32 canales de entrada y 32 de salida, repartidos en 16 analógicos mono y 8 digitales estéreo. Los digitales estéreo pueden configurarse como AES/EBU o SPDIF. Incorpora además 16 GPIs y 16 GPOs (incluyendo en cada conector un pin para alimentación del circuito), así como 256 GPIs y 256 GPOs virtuales.

Es posible convertir el equipo en una **matriz** sumadora y distribuidora 64x64 ("NETBOX 32 AD MX Audio Router 64x64") mediante la combinación de unas versiones de firmware específicas, una **licencia** de uso y la aplicación "**AEQ Netbox RTC**". Para más información, consultar el apartado 3.2.2.1 de este manual y el manual de usuario de la aplicación "**AEQ Netbox RTC**".

Es posible convertir el equipo en un detector de nivel multicanal para selección de cámaras en sistemas de **Visual Radio** ("NETBOX 32 AD VX") mediante una **licencia** de uso. Para más información, consultar el apartado 3.2.2.1 de este manual.

#### **1.3. Descripción del interfaz de audio NETBOX 8 AD.**

**NETBOX 8 AD** es un interfaz multicanal de audio por IP para insertar y extraer canales de audio en un sistema basado en la tecnología DANTE, en espacios en los que no está prevista la instalación de consolas digitales AEQ. Por su ajustada dimensión, puede ser útil para proporcionar acceso IP a consolas analógicas o digitales no preparadas para conectividad IP, para cabinas de grabación, locutorios y otros espacios auxiliares.

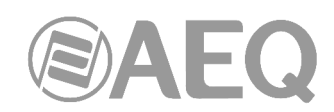

Tiene 8 canales de entrada y 8 de salida, repartidos en 4 conexiones analógicas mono y 2 digitales estéreo. Las digitales estéreo pueden configurarse como AES/EBU o SPDIF. La segunda digital estéreo puede además conmutarse a un conector USB para facilitar la interconexión con una workstation. Incorpora además 4 GPIs y 4 GPOs (incluyendo en el conector un pin para alimentación del circuito), así como 256 GPIs y 256 GPOs virtuales.

Es posible convertir el equipo en una **matriz** sumadora y distribuidora 16x16 ("NETBOX 8 AD MX Audio Router 16x16") mediante la combinación de unas versiones de firmware específicas, una **licencia** de uso y la aplicación "**AEQ Netbox RTC**". Para más información, consultar el apartado 3.2.2.1 de este manual y el manual de usuario de la aplicación "**AEQ Netbox RTC**".

Es posible convertir el equipo en un detector de nivel multicanal para selección de cámaras en sistemas de **Visual Radio** ("NETBOX 8 AD VX") mediante una **licencia** de uso. Para más información, consultar el apartado 3.2.2.1 de este manual.

#### **1.4. Descripción del router de audio NETBOX DSP.**

**NETBOX DSP** es un dispositivo capaz de recibir audio de una red DANTE y devolverlo mezclado y procesado para su uso en otro equipo o subsistema. También puede generar un tono de test (1KHz) y vúmetros de todas las entradas y salidas.

Existen **4 modelos** distintos de NETBOX DSP: **NETBOX DSP 64**, **NETBOX DSP 96**, **NETBOX DSP 128** y **NETBOX DSP 160**, con capacidad de **enrutado y mezcla** sobre 64, 96,128 o 160 entradas a cualquiera de las 64, 96, 128 o 160 salidas de la red AoIP, respectivamente. Es posible sumar cualquier cantidad de entradas (hasta 160 en función del modelo) en cualquiera de las salidas. Además existe control de ganancia en todas las entradas, salidas y puntos de cruce y control automático de ganancia (AGC) en todas las entradas y salidas. Cualquier salida también puede ser silenciada.

Los 4 modelos tienen la misma capacidad de **proceso** sobre un máximo de 64 entradas o salidas seleccionables. Los procesos disponibles son:

- Frecuencia: filtros paso alto, paso bajo y paso banda y ecualizador paramétrico de 4 bandas.
- Dinámica: compresor, expansor, puerta de ruido, limitador y combinado DLP.
- Delay.

También incorpora 16 GPIs y 16 GPOs (incluyendo en cada conector un pin para alimentación del circuito), así como 256 GPIs y 256 GPOs virtuales que pueden transportarse por la red IP entre equipos compatibles (de esta forma, un GPI puede actuar sobre los GPO de otros dispositivos).

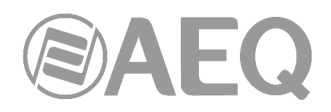

#### **2. DESCRIPCIÓN FÍSICA DE LAS UNIDADES.**

Para entender el proceso de cableado e instalación asociada a cada unidad, primero es necesario familiarizarse con los conectores y demás elementos específicos de la solución de AoIP presentes en el panel frontal y trasero del equipo.

#### **2.1. Descripción física del interfaz NETBOX 32 AD.**

#### **2.1.1. Descripción del panel frontal.**

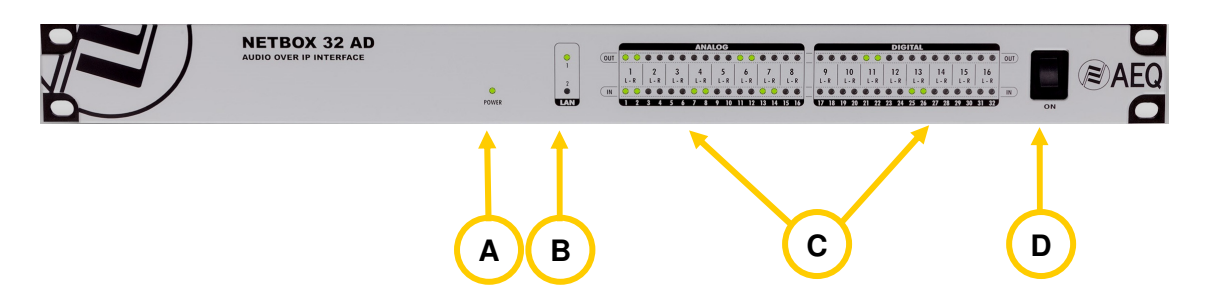

Existen indicadores sobre el estado del equipo, la comunicación y los niveles de audio.

**LED POWER ON:** indicador del estado de la alimentación eléctrica del equipo.

- Apagado: sin alimentación.
- Verde: alimentado.

**LEDs LAN:** indicadores del estado de la conexión de red local de audio: LAN 1 (interfaz principal) y LAN 2 (interfaz secundario).

Estado:

**A**

**B**

- Apagado: sin conexión de red local.
- Verde parpadeante: enlace establecido a nivel de datos.

Si el equipo está cableado con una red única a través de switch, solo LAN 1 debe parpadear. Si el cableado es en modo "Daisy Chain", sin switch, o hay red redundante, ambos deben parpadear.

**NOTA IMPORTANTE:** Si hay red redundante, los interfaces primario y secundario deben estar conectados a redes separadas.

**LEDs DE NIVEL DE AUDIO:** Cada LED da una indicación del nivel de cada canal de entrada y salida al dispositivo:

- LED apagado: el canal está muteado, o transmite o recibe audio (según sea de salida o entrada) a menos de -60dBFS.
- LED verde: el canal está transmitiendo o recibiendo audio (según sea de salida o entrada) entre -60dBFS y -20dBFS.
- LED ámbar: el canal está transmitiendo o recibiendo audio (según sea de salida o entrada) entre -20dBFS y -6dBFS.
- LED rojo: el canal está saturando o haciendo "clipping" (desde -6dBFS).

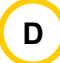

**C**

**Interruptor de encendido.**

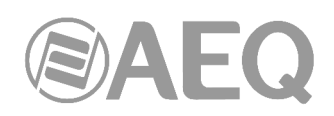

#### **2.1.2. Descripción del panel trasero y conexiones.**

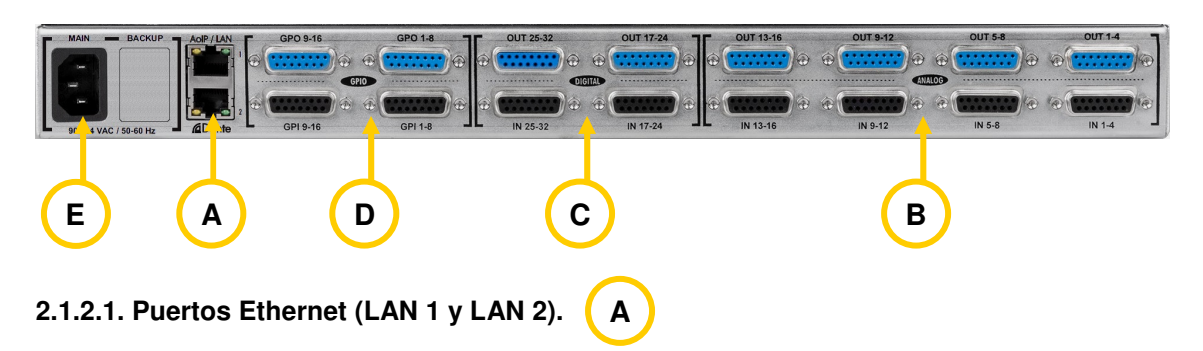

NETBOX 32 cuenta con dos puertos Ethernet: LAN 1 se debe cablear siempre, mientras que LAN 2 se cablea solo cuando se instale el sistema en modo "Daisy Chain" o se configure un sistema redundante.

NOTA IMPORTANTE: Si hay red redundante, los interfaces primario y secundario deben estar conectados a redes separadas.

Físicamente los conectores son RJ45 10/100/1000, con el pineado descrito a continuación:

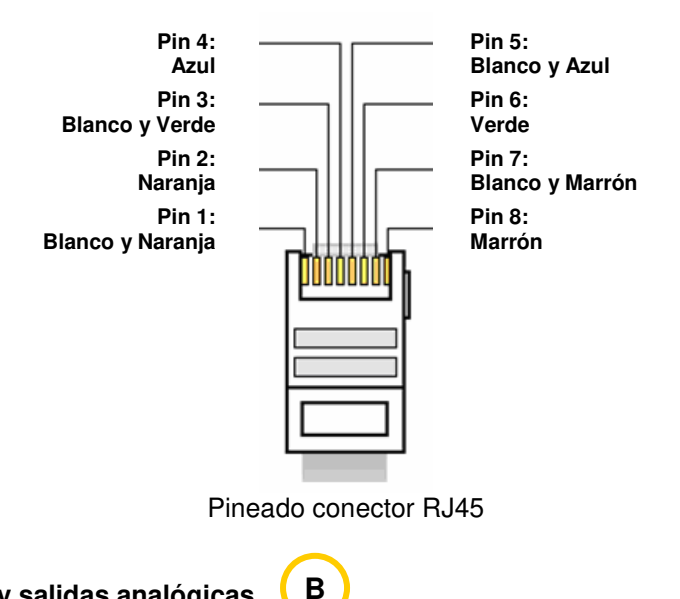

#### **2.1.2.2. Entradas y salidas analógicas.**

Los conectores físicos empleados son de tipo DB15 hembra, los de entrada INPUTS (IN) en la fila inferior y los de salida OUTPUTS (OUT) en la fila superior, con el siguiente pineado:

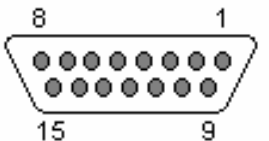

Identificación pineado conector DB15 ANALOG IN 1 - 4

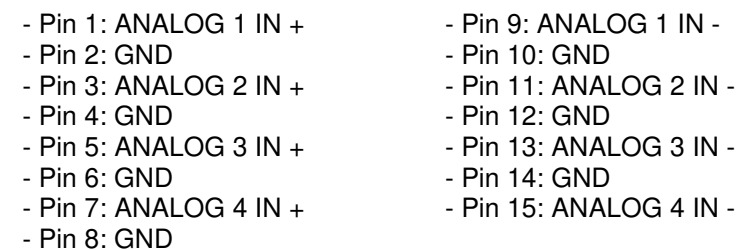

EAEQ

## Identificación pineado conector DB15 ANALOG IN 5 - 8

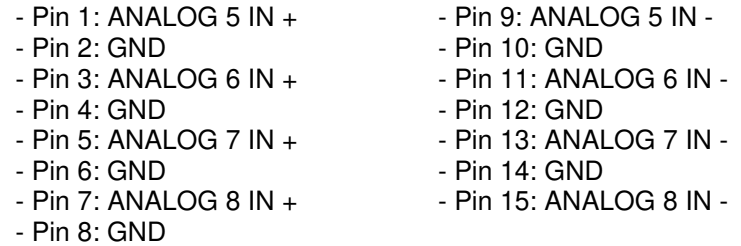

#### Identificación pineado conector DB15 ANALOG IN 9 - 12

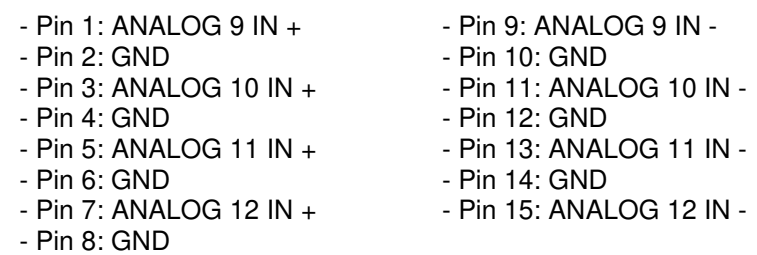

#### Identificación pineado conector DB15 ANALOG IN 13 - 16

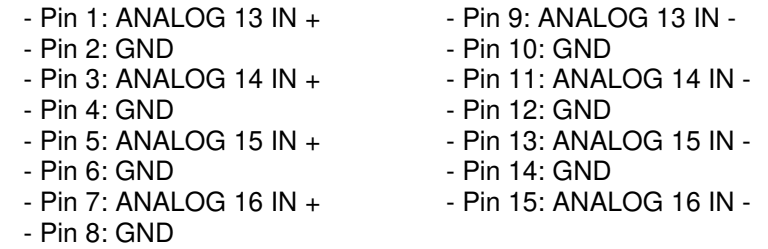

#### Identificación pineado conector DB15 ANALOG OUT 1 - 4

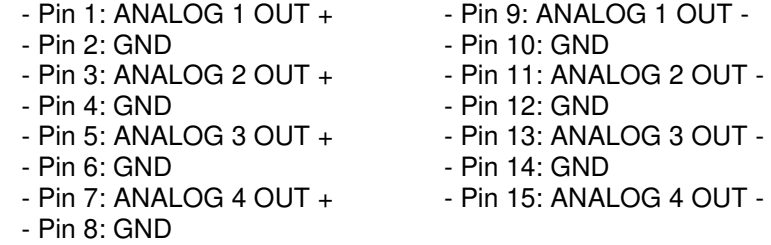

### Identificación pineado conector DB15 ANALOG OUT 5 - 8

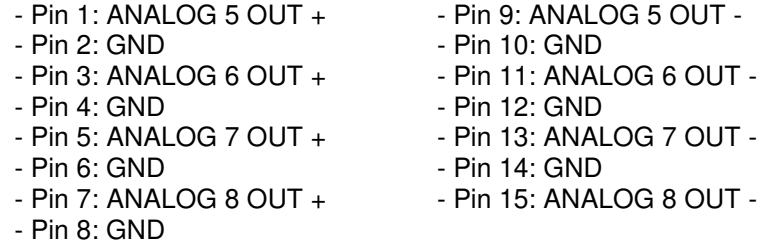

#### Identificación pineado conector DB15 ANALOG OUT 9 - 12

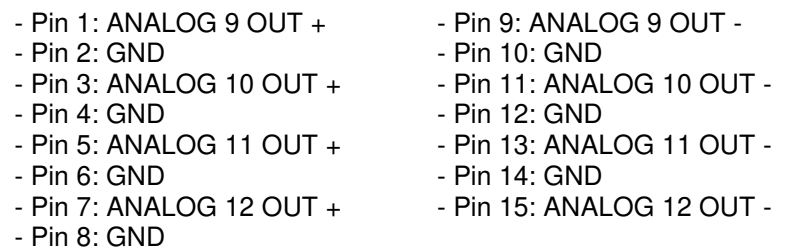

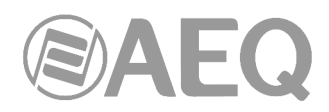

Identificación pineado conector DB15 ANALOG OUT 13 - 16

- Pin 1: ANALOG 13 OUT + - Pin 9: ANALOG 13 OUT -- Pin 2: GND<br>- Pin 3: ANALOG 14 OUT + - Pin 11: ANAL - Pin 3: ANALOG 14 OUT + - Pin 11: ANALOG 14 OUT - - Pin 4: GND - Pin 12: GND - Pin 5: ANALOG 15 OUT + - Pin 13: ANALOG 15 OUT -- Pin 6: GND - Pin 14: GND - Pin 7: ANALOG 16 OUT + - Pin 15: ANALOG 16 OUT -- Pin 8: GND

**NOTA IMPORTANTE:** Si se desea conectar cualquiera de las salidas a una entrada no balanceada hay que desbalancear la salida, utilizando para ello los pines positivo y GND correspondientes y dejando el pin negativo sin conectar. Hay que tener en cuenta también que al desbalancear la salida bajará 6dB el nivel de la misma.

#### **2.1.2.3. Entradas y salidas digitales.**

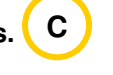

Los conectores físicos empleados son de tipo DB15 hembra, los de entrada INPUTS (IN) en la fila inferior y los de salida OUTPUTS (OUT) en la fila superior, con el siguiente pineado:

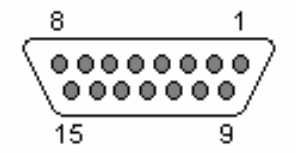

Identificación pineado conector DB15 DIGITAL IN 17 - 24

 $-$  Pin 1: DIGITAL 17-18 IN  $+$   $-$  Pin 9: DIGITAL 17-18 IN  $-$ - Pin 2: GND - Pin 10: GND - Pin 3: DIGITAL 19-20 IN + - - Pin 11: DIGITAL 19-20 IN -- Pin 4: GND - Pin 12: GND - Pin 5: DIGITAL 21-22 IN + - - Pin 13: DIGITAL 21-22 IN -- Pin 6: GND - Pin 14: GND - Pin 7: DIGITAL 23-24 IN + - - Pin 15: DIGITAL 23-24 IN -- Pin 8: GND

#### Identificación pineado conector DB15 DIGITAL IN 25 -32

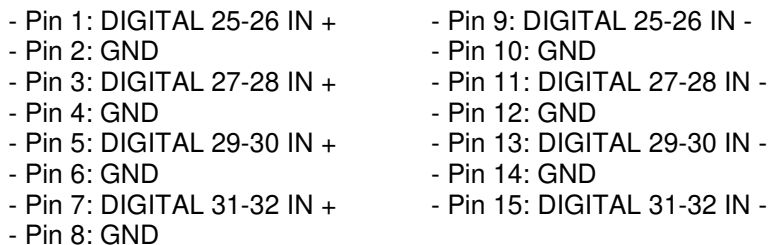

#### Identificación pineado conector DB15 DIGITAL OUT 17 - 24

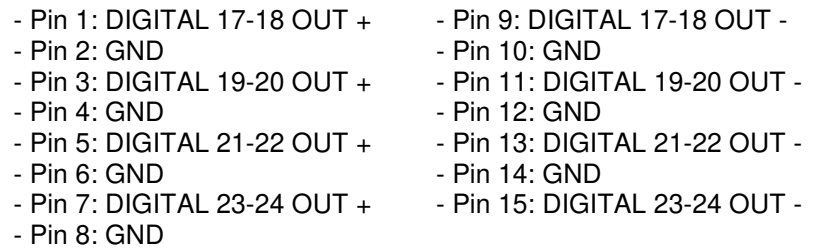

9

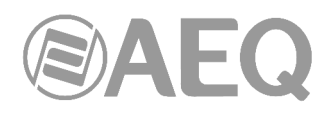

#### Identificación pineado conector DB15 DIGITAL OUT 25 - 32

- Pin 1: DIGITAL 25-26 OUT + - Pin 9: DIGITAL 25-26 OUT - - Pin 2: GND<br>- Pin 3: DIGITAL 27-28 OUT + - Pin 11: DIGIT - Pin 3: DIGITAL 27-28 OUT + - Pin 11: DIGITAL 27-28 OUT - - Pin 4: GND - Pin 12: GND - Pin 5: DIGITAL 29-30 OUT + - Pin 13: DIGITAL 29-30 OUT -- Pin 6: GND - Pin 14: GND<br>- Pin 7: DIGITAL 31-32 OUT + - - Pin 15: DIGIT - Pin 7: DIGITAL 31-32 OUT + - Pin 15: DIGITAL 31-32 OUT - - Pin 8: GND

Consideraciones:

- Cada una de las ocho entradas y salidas de audio digital incluyen dos canales de audio, según norma AES 3 o SPDIF.
- La primera entrada digital (17-18) sincroniza a NETBOX 32 con la fuente a la que esté conectada, tanto si recibe la señal en formato AES 3/SPDIF como si recibe AES 11.
- Las salidas pueden sincronizar a otros equipos extrayéndolo del audio en formato AES 3.

#### **2.1.2.3.1. Programación de puentes de las entradas/salidas digitales.**

**NOTA IMPORTANTE:** El acceso y configuración de los PDP's (Puentes de Programación) requiere una experiencia previa a nivel de instalación y configuración de tarjetas electrónicas o de ordenador. No abra el equipo si no tiene esta experiencia por riesgo de provocar daños o sufrir descargas eléctricas.

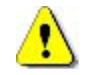

Las **entradas y salidas digitales** vienen programadas por defecto como **AES/EBU.** Si se desea conectarlas a equipos **SPDIF** hay que abrir el equipo y cambiar los correspondientes PDP's.

#### - **Apertura del equipo.**  Es **MUY IMPORTANTE** apagar primero el equipo y desconectar el cable de corriente. Quitar los 12 tornillos de la tapa superior. Tirar de la tapa hacia arriba y retirarla.

- **Reconocimiento de zonas de PDP's.**  Situándose en la parte trasera del equipo abierto, se reconocen las siguientes zonas en el equipo:

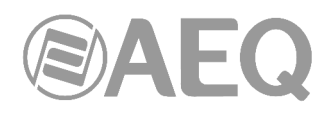

#### **ZONA DE PROGRAMACIÓN DE ENTRADAS Y SALIDAS DIGITALES 5 A 8 (25 A 32)**

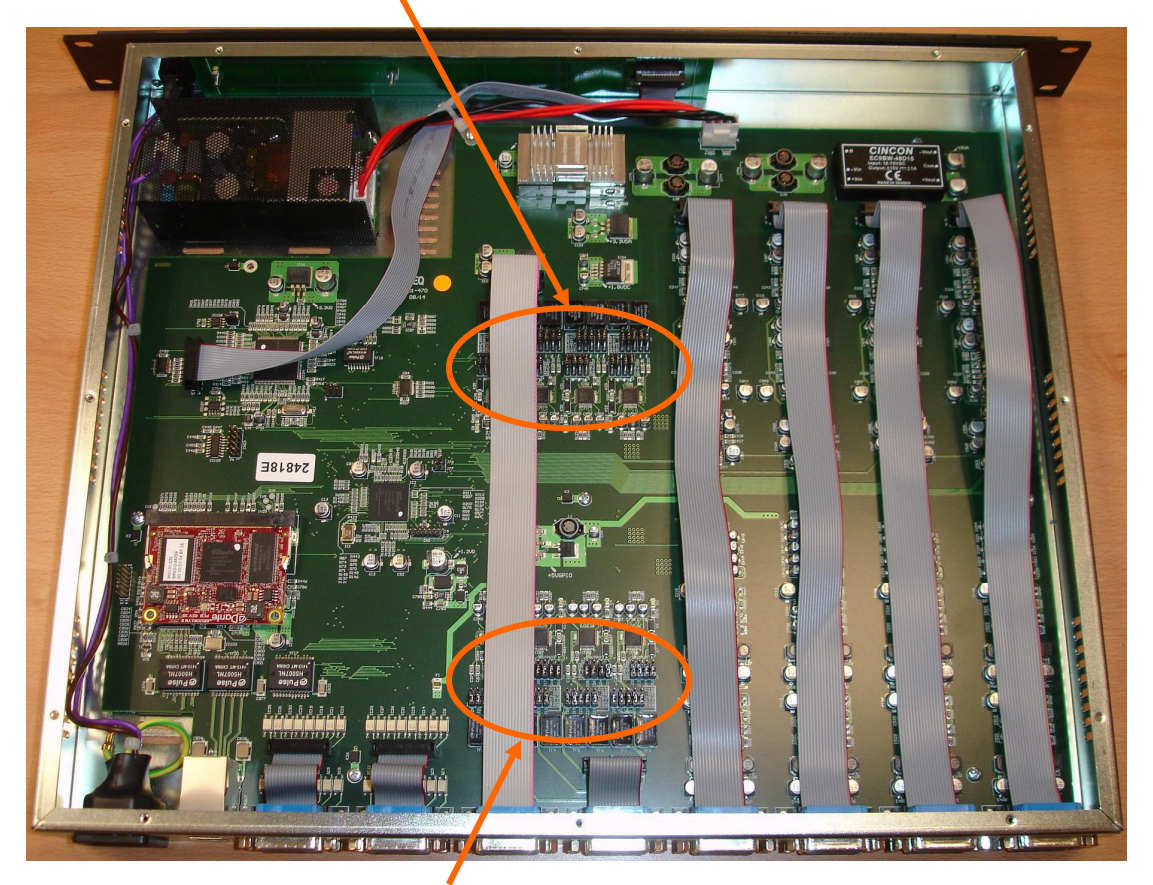

**ZONA DE PROGRAMACIÓN DE ENTRADAS Y SALIDAS DIGITALES 1 A 4 (17 A 24)** 

#### - **Programación de las salidas digitales 1 a 4 como SPDIF.**

Para sacar señal para equipos con entradas en formato SPDIF, la programación detallada a continuación adapta los niveles y desbalancea las señales uniendo OUT1-, OUT2-, OUT3- y OUT4- a sus respectivas GND, con lo que la señal se toma entre cada OUT+ e indistintamente su OUT- o su GND.

En la "ZONA DE PROGRAMACIÓN DE ENTRADAS Y SALIDAS DIGITALES 1 a 4" es posible cambiar cada una de las salidas digitales de AES/EBU a SPDIF moviendo los 4 PDP's correspondientes a cada salida de la posición 1-2 (abajo) a la posición 2-3 (arriba), según se indica en la imagen siguiente:

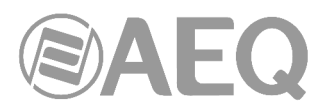

#### **Posición 1-2: AES/EBU Posición 2-3: SPDIF**

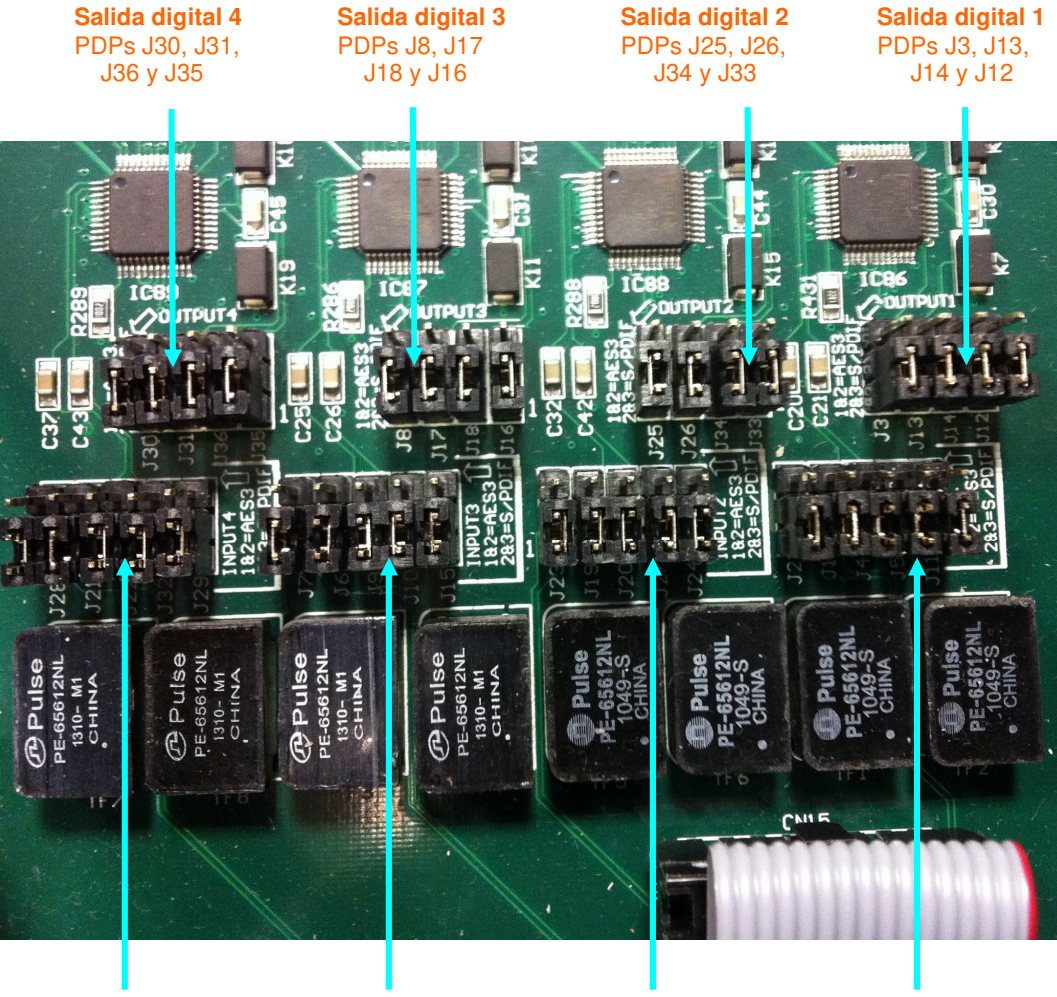

 **Entrada digital 4 Entrada digital 3 Entrada digital 2 Entrada digital 1**  PDPs J28, J21, J22, PDPs J7, J6, J9, PDPs J23, J19, J20, PDPs J2, J1, J4,

J32 y J29 J10 y J15 J27 y J24 J5 y J11

#### **Posición 1-2: AES/EBU Posición 2-3: SPDIF**

#### - **Programación de las entradas digitales 1 a 4 como SPDIF.**

Para utilizar entradas SPDIF, la programación detallada al pie de la imagen anterior adapta los niveles y desbalancea las señales uniendo IN1-, IN2-, IN3- e IN4- a sus respectivas GND, con lo que la señal se toma entre cada IN+ e indistintamente su IN- o su GND.

En la "ZONA DE PROGRAMACIÓN DE ENTRADAS Y SALIDAS DIGITALES 1 a 4" es posible cambiar cada una de las entradas digitales de AES/EBU a SPDIF moviendo los 5 PDP's correspondientes a cada entrada de la posición 1-2 (abajo) a la posición 2-3 (arriba), según se indica en la imagen anterior.

#### - **Programación de las entradas digitales 5 a 8 como SPDIF.**

Para utilizar entradas SPDIF, la programación detallada a continuación adapta los niveles y desbalancea las señales uniendo IN5-, IN6-, IN7- e IN8- a sus respectivas GND, con lo que la señal se toma entre cada IN+ e indistintamente su IN- o su GND.

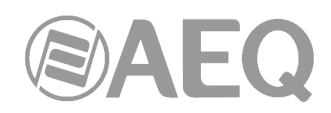

En la "ZONA DE PROGRAMACIÓN DE ENTRADAS Y SALIDAS DIGITALES 5 a 8" es posible cambiar cada una de las entradas digitales de AES/EBU a SPDIF moviendo los 5 PDP's correspondientes a cada entrada de la posición 1-2 (arriba) a la posición 2-3 (abajo), según se indica en la imagen siguiente:

#### **Posición 1-2: AES/EBU Posición 2-3: SPDIF**

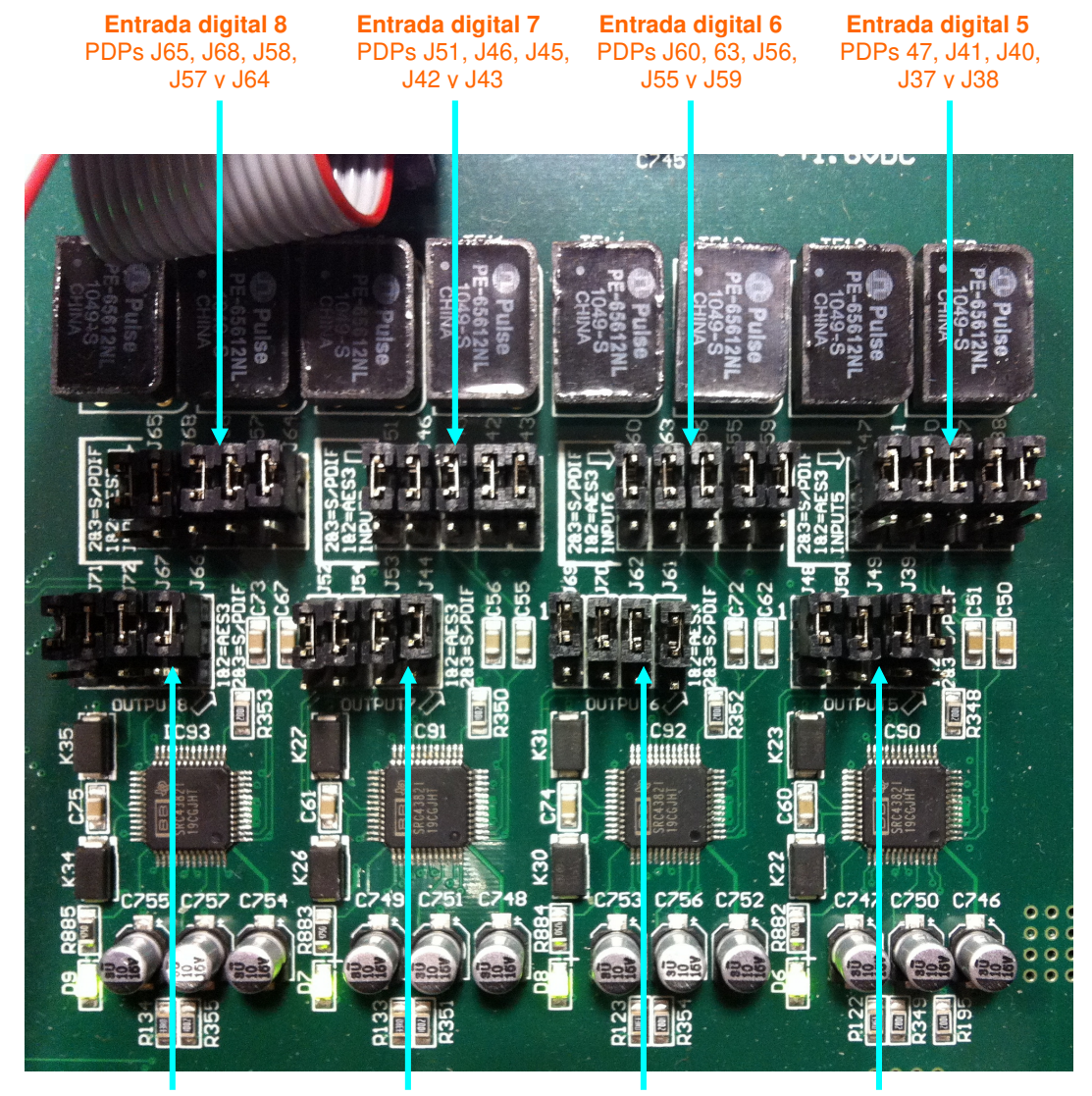

**Salida digital 8 Salida digital 7 Salida digital 6 Salida digital 5 <br>PDPs J71, J72, PDPs J52, J54 PDPs J69, J70, PDPs J48, J50,** 

 PDPs J71, J72, PDPs J52, J54 PDPs J69, J70, PDPs J48, J50, J67 y J66 J53 y J44 J62 y J61 J49 y J39

 **Posición 1-2: AES/EBU Posición 2-3: SPDIF**

#### - **Programación de las salidas digitales 5 a 8 como SPDIF.**

Para sacar señal para equipos con entradas en formato SPDIF, la programación detallada al pie de la imagen anterior adapta los niveles y desbalancea las señales uniendo OUT5-, OUT6-, OUT7- y OUT8- a sus respectivas GND, con lo que la señal se toma entre cada OUT+ e indistintamente su OUT- o su GND.

En la "ZONA DE PROGRAMACIÓN DE ENTRADAS Y SALIDAS DIGITALES 5 a 8" es posible cambiar cada una de las salidas digitales de AES/EBU a SPDIF moviendo los 4 PDP's correspondientes a cada salida de la posición 1-2 (arriba) a la posición 2-3 (abajo), según se indica en la imagen anterior.

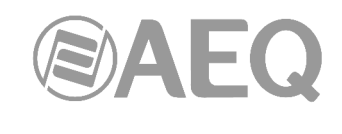

#### **2.1.2.4. Entradas y salidas de propósito general (GPIO). D**

Los conectores físicos empleados son de tipo DB15 hembra, los de entrada INPUTS (GPI) en la fila inferior y los de salida OUTPUTS (GPO) en la fila superior, con el siguiente pineado:

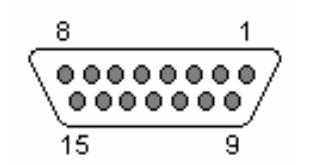

Identificación pineado conector DB15 GPI 1-8

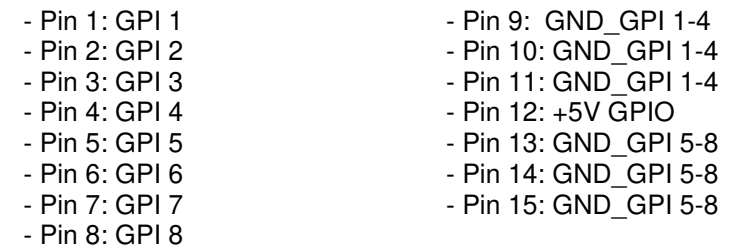

Consideraciones: Obsérvese que hay una masa (GND) común para las entradas 1 a 4 y otra para las entradas 5 a 8. En el pin 12 se ha incluido una tensión de referencia de +5V para facilitar el cableado.

#### Identificación pineado conector DB15 GPI 9-16

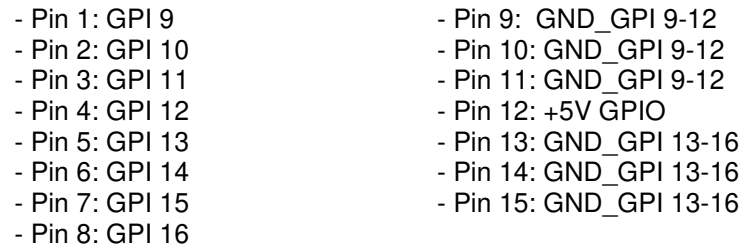

Consideraciones: Obsérvese que hay una masa (GND) común para las entradas 9 a 12 y otra para las entradas 13 a 16. En el pin 12 se ha incluido una tensión de referencia de +5V para facilitar el cableado.

#### Identificación pineado conector DB15 GPO 1-8

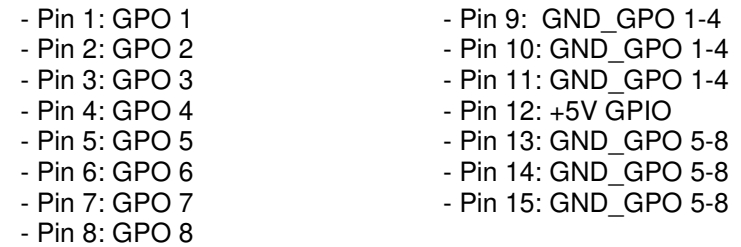

Consideraciones: Obsérvese que hay una masa (GND) común para las salidas 1 a 4 y otra para las salidas 5 a 8. En el pin 12 se ha incluido una tensión de referencia de +5V para facilitar el cableado.

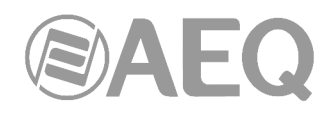

Identificación pineado conector DB15 GPO 9-16

- Pin 1: GPO 9 - Pin 9: GND GPO 9-12 - Pin 2: GPO 10 - Pin 10: GND\_GPO 9-12<br>- Pin 3: GPO 11 - Pin 11: GND GPO 9-12 - Pin 11: GND\_GPO 9-12 - Pin 4: GPO 12 - Pin 12: +5V GPIO - Pin 5: GPO 13 - Pin 13: GND GPO 13-16 - Pin 6: GPO 14 - Pin 14: GND GPO 13-16 - Pin 7: GPO 15 - Pin 15: GND GPO 13-16 - Pin 8: GPO 16

Consideraciones: Obsérvese que hay una masa (GND) común para las salidas 9 a 12 y otra para las salidas 13 a 16. En el pin 12 se ha incluido una tensión de referencia de +5V para facilitar el cableado.

#### **2.1.2.5. Alimentación.**

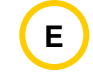

En la parte trasera izquierda del equipo está el conector de alimentación. La fuente de alimentación es de tipo universal autorango: 90 - 132 V AC & 187 - 264 V AC, 47-63Hz. Opcionalmente se puede instalar una segunda fuente para tener alimentación redundante.

#### **2.1.2.6. Observación sobre el cableado de audio de NETBOX 32 AD.**

AEQ facilita la instalación proveyendo bajo demanda de la terminación entre el equipo y los equipos conectados a través del **accesorio de cableado** "**FR CAB INP**"**:** conector DB15 macho conectado a cuatro pares balanceados y apantallados de 6 metros sin terminación, para facilitar el cableado de cuatro pares de audio.

El **accesorio** "**CP CAB GPIO**" consiste en un conector DB15 macho conectado a un cable de 15 hilos de 6 metros sin terminación, para GPIs y GPOs. Cada cable permite conectar los 8 GPIs o GPOs de cada conector del equipo.

#### **2.2. Descripción física del interfaz NETBOX 8 AD.**

#### **2.2.1. Descripción del panel frontal.**

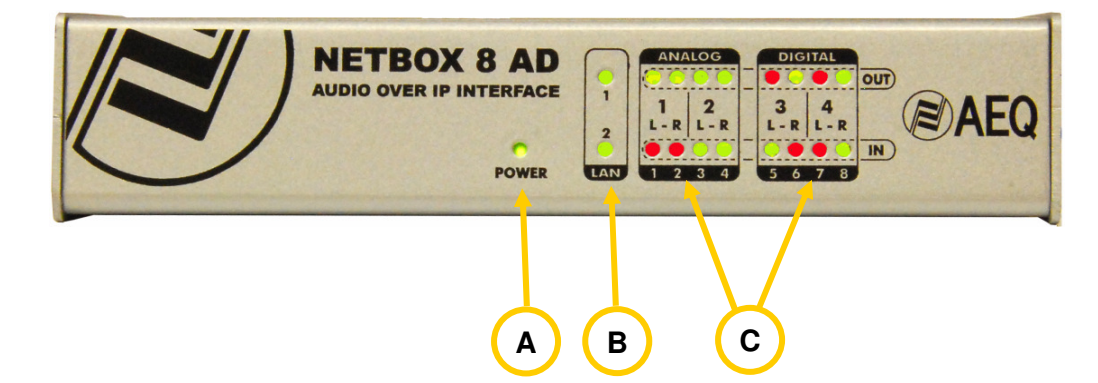

Existen indicadores sobre el estado del equipo, la comunicación y los niveles de audio.

**LED POWER ON:** indicador del estado de la alimentación eléctrica del equipo.

- Apagado: sin alimentación.
- Verde: alimentado.

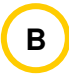

**A**

**LEDs LAN:** indicadores del estado de la conexión de red local de audio: LAN 1 (interfaz principal) y LAN 2 (interfaz secundario).

- Apagado: sin conexión de red local.
- Verde parpadeante: Verde parpadeante: enlace establecido a nivel de datos.

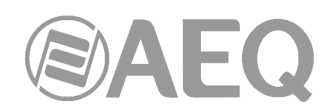

Si el equipo está cableado con una red única a través de switch, solo LAN 1 debe parpadear. Si el cableado es en modo "Daisy Chain", sin switch, o hay red redundante, ambos deben parpadear. **NOTA IMPORTANTE:** Si hay red redundante, los interfaces primario y secundario deben estar conectados a redes separadas.

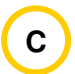

**LEDs DE NIVEL DE AUDIO:** Cada LED da una indicación del nivel de cada canal de entrada y salida al dispositivo:

- LED apagado: el canal está muteado, o transmite o recibe audio (según sea de salida o entrada) a menos de -60dBFS.
- LED verde: el canal está transmitiendo o recibiendo audio (según sea de salida o entrada) entre -60dBFS y -20dBFS.
- LED ámbar: el canal está transmitiendo o recibiendo audio (según sea de salida o entrada) entre -20dBFS y -6dBFS.
- LED rojo: el canal está saturando o haciendo "clipping" (desde -6dBFS).

#### **2.2.2. Descripción del panel trasero y conexiones.**

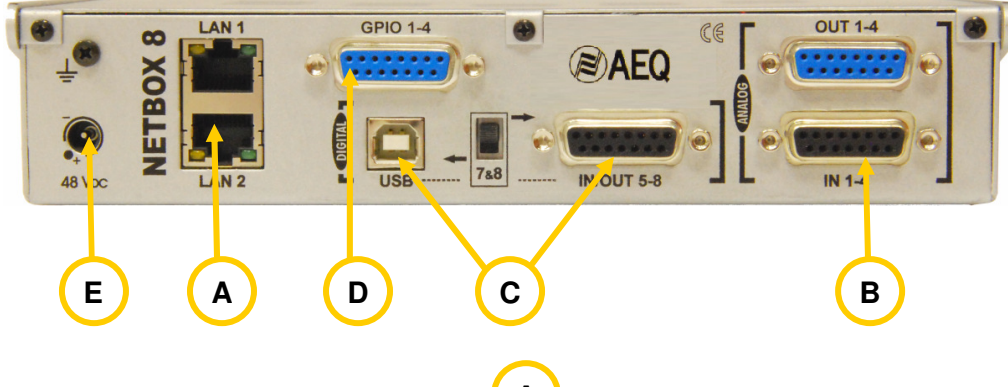

#### **2.2.2.1. Puertos Ethernet (LAN 1 y LAN 2). A**

NETBOX 8 cuenta con dos puertos Ethernet: LAN 1 se debe cablear siempre, mientras que LAN 2 se cablea solo cuando se instale el sistema en modo "Daisy Chain" o se configure un sistema redundante.

**NOTA IMPORTANTE:** Si hay red redundante, los interfaces primario y secundario deben estar conectados a redes separadas.

Físicamente los conectores son RJ45 10/100/1000, con el pineado descrito a continuación:

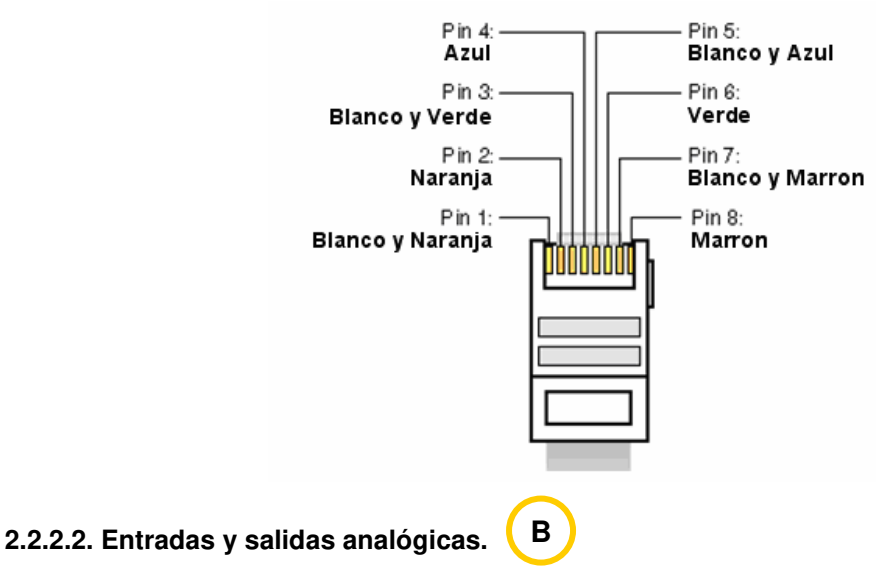

Los conectores físicos empleados son de tipo DB15 hembra, el de entradas (IN) en la fila inferior y el de salidas (OUT) en la fila superior, con el siguiente pineado:

Identificación pineado conector DB15 ANALOG IN 1 - 4

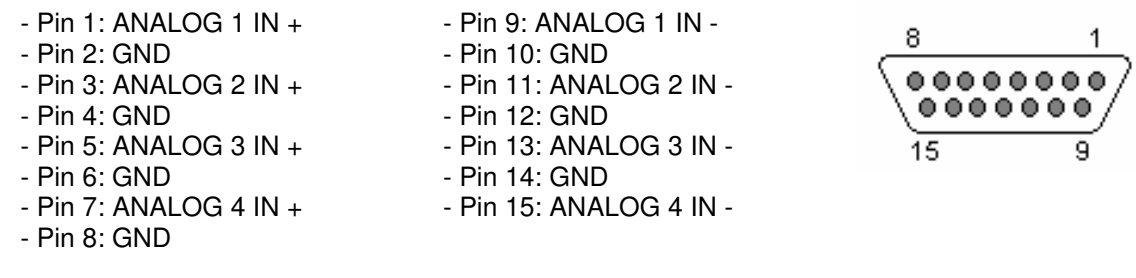

Identificación pineado conector DB15 ANALOG OUT 1 - 4

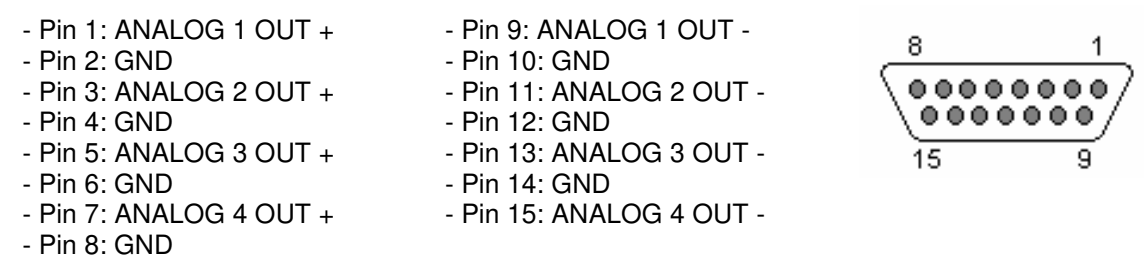

**NOTA IMPORTANTE:** Si se desea conectar cualquiera de las salidas a una entrada no balanceada hay que desbalancear la salida, utilizando para ello los pines positivo y GND correspondientes y dejando el pin negativo sin conectar. Hay que tener en cuenta también que al desbalancear la salida bajará 6dB el nivel de la misma.

#### **2.2.2.3. Entradas y salidas digitales. C**

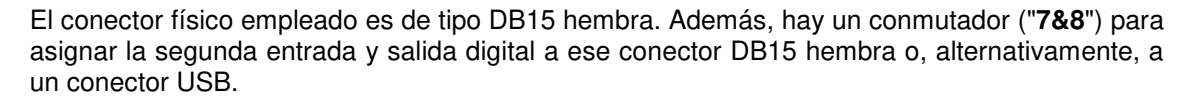

Así, con el conmutador arriba, el conector DB15 hembra, llevará las 2 entradas (IN) y las 2 salidas (OUT), con el siguiente pineado:

#### Identificación pineado conector DB15 DIGITAL IN/OUT 5 - 8

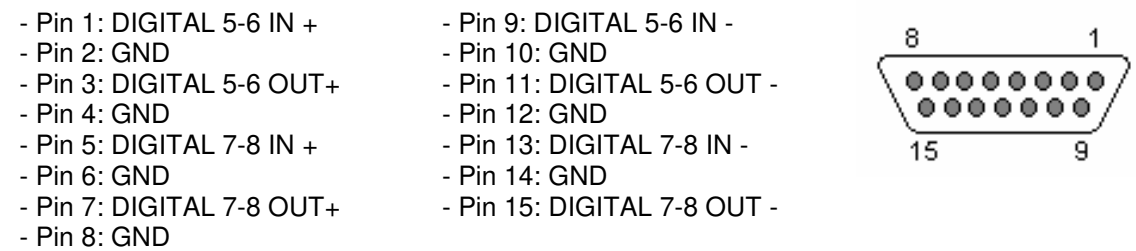

Consideraciones:

- Cada una de las dos entradas y salidas de audio digital incluyen dos canales distintos de audio, según norma AES 3 o SPDIF en el conector DB15. La segunda tiene también dos canales en el conector USB si el conmutador trasero está en la posición inferior.
- La primera entrada digital (5-6) sincroniza a NETBOX 8 con la fuente a la que esté conectada, tanto si recibe la señal en formato AES 3/SPDIF como si recibe AES 11.
- Las salidas pueden sincronizar a otros equipos extrayéndolo del audio en formato AES3.

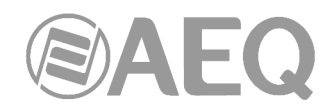

#### **Entrada y salida digital 2 (7-8) por USB.**

AEQ NETBOX 8, cuando el conmutador trasero está en la posición inferior, tiene la segunda entrada estereofónica digital sobre un conector USB tipo B rotulado "USB". **NOTA:** La segunda salida está siempre presente tanto en el conector DB15 como en el USB, independientemente de la posición del conmutador.

Al conectar el módulo USB con un PC a través del puerto USB, el PC lo reconoce automáticamente como un nuevo dispositivo de audio (aparece identificado como "USB Audio CODEC"), al que se puede enviar audio desde cualquier programa de reproducción como si se tratase de una tarjeta de sonido profesional externa. También se puede grabar audio en el PC procedente de NETBOX utilizando cualquier software de grabación. La tarjeta es "plug&play" en los sistemas operativos Microsoft Windows™ y Apple Computer Mac OS™, no siendo necesario ningún driver específico.

Las frecuencias de muestreo soportadas son 32 KHz, 44.1 KHz y 48 KHz, con conversor de frecuencia de muestreo interno (SRC) a los 48 KHz con los que trabaja internamente el sistema AoIP AEQ basado en DANTE.

#### **2.2.2.3.1. Programación de puentes de las entradas/salidas digitales.**

**NOTA IMPORTANTE:** El acceso y configuración de los PDP's (Puentes de Programación) requiere una experiencia previa a nivel de instalación y configuración de tarjetas electrónicas o de ordenador. No abra el equipo si no tiene esta experiencia por riesgo de provocar daños o sufrir descargas eléctricas.

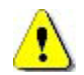

Las **entradas y salidas digitales** vienen programadas por defecto como **AES/EBU.** Si se desea conectarlas a equipos **SPDIF** hay que abrir el equipo y cambiar los correspondientes PDP's.

#### - **Apertura del equipo.**

Es **MUY IMPORTANTE** apagar primero el equipo y desconectar el cable de corriente. Quitar los 3 tornillos de la parte superior del panel trasero y los 3 de la parte delantera de la base del equipo. Tirar de la tapa hacia arriba y retirarla.

#### - **Reconocimiento de zona de PDP's.**

Situándose en la parte frontal del equipo abierto, se reconoce la siguiente zona en el equipo:

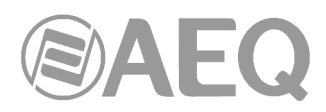

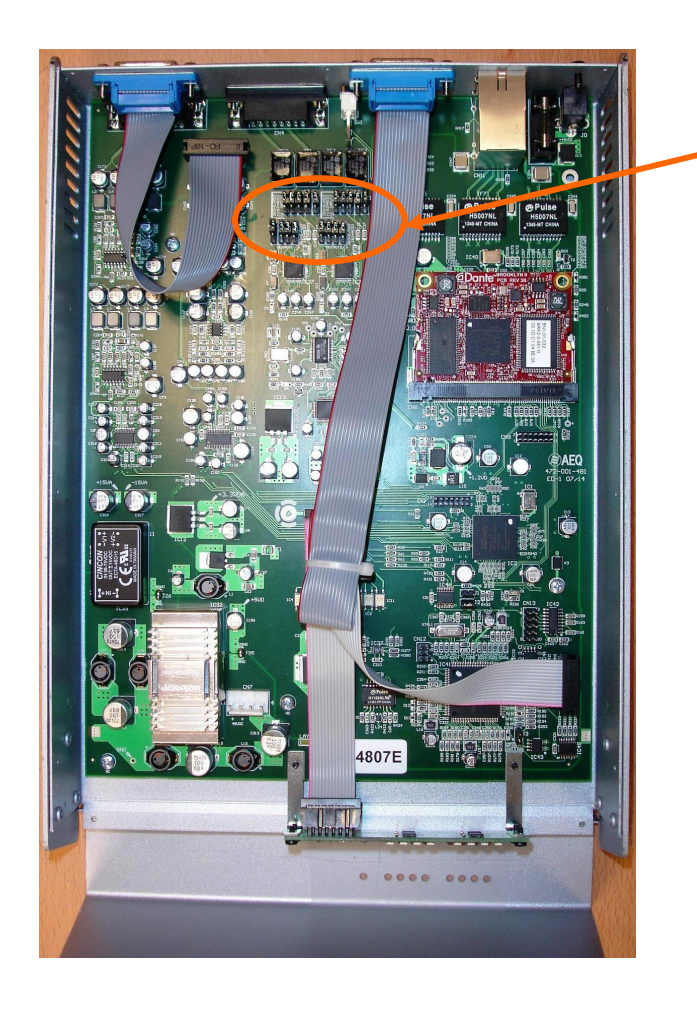

**ZONA DE PROGRAMACIÓN DE ENTRADAS Y SALIDAS DIGITALES**

#### - **Programación de las entradas digitales 1 y 2 como SPDIF.**

Para utilizar entradas SPDIF, la programación detallada a continuación adapta los niveles y desbalancea las señales uniendo IN1- e IN2- a sus respectivas GND, con lo que la señal se toma entre cada IN+ e indistintamente su IN- o su GND. Nótese que si el conmutador trasero está en posición USB, la entrada digital 2 estará en el conector USB independientemente de la configuración aquí programada.

En la "ZONA DE PROGRAMACIÓN DE ENTRADAS Y SALIDAS DIGITALES" es posible cambiar cada una de las entradas digitales de AES/EBU a SPDIF moviendo los 5 PDP's correspondientes a cada entrada de la posición 1-2 (arriba) a la posición 2-3 (abajo), según se indica en la imagen siguiente:

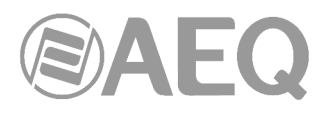

#### **Posición 1-2: AES/EBU Posición 2-3: SPDIF**

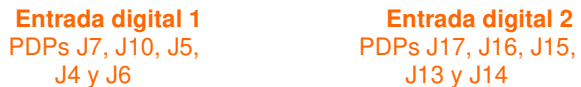

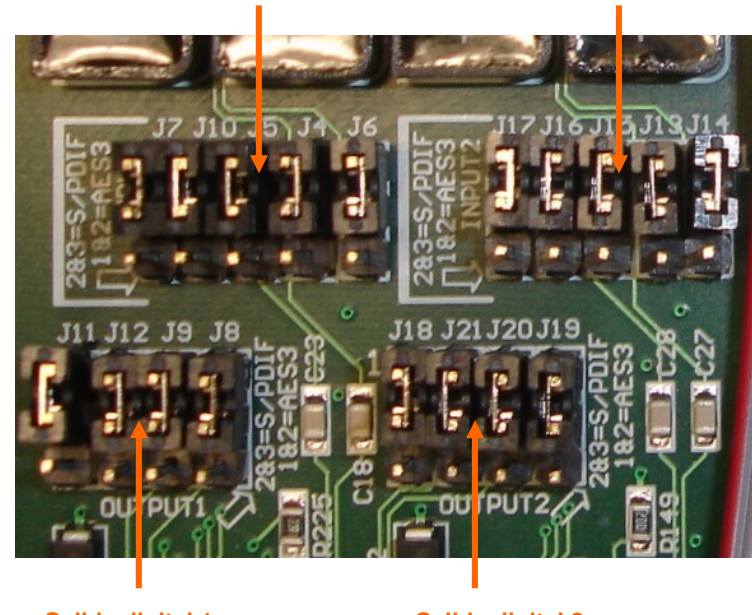

**Salida digital 1 Salida digital 2**<br>PDPs J11, J12, PDPs J18, J21, PDPs J11, J12,<br>J9 y J8

J20 y J19

 **Posición 1-2: AES/EBU Posición 2-3: SPDIF**

#### - **Programación de las salidas digitales 1 y 2 como SPDIF.**

Para sacar señal para equipos con entradas en formato SPDIF, la programación detallada al pie de la imagen anterior adapta los niveles y desbalancea las señales uniendo OUT1- y OUT2- a sus respectivas GND, con lo que la señal se toma entre cada OUT+ e indistintamente su OUT- o su GND. Nótese que la salida digital 2 estará replicada en el conector USB independientemente de la programación aquí detallada.

En la "ZONA DE PROGRAMACIÓN DE ENTRADAS Y SALIDAS DIGITALES" es posible cambiar cada una de las salidas digitales de AES/EBU a SPDIF moviendo los 4 PDP's correspondientes a cada salida de la posición 1-2 (arriba) a la posición 2-3 (abajo), según se indica en la imagen anterior.

**D**

## **2.2.2.4. Entradas y salidas de propósito general (GPIO).**

El conector físico empleado es de tipo DB15 hembra, con el siguiente pineado:

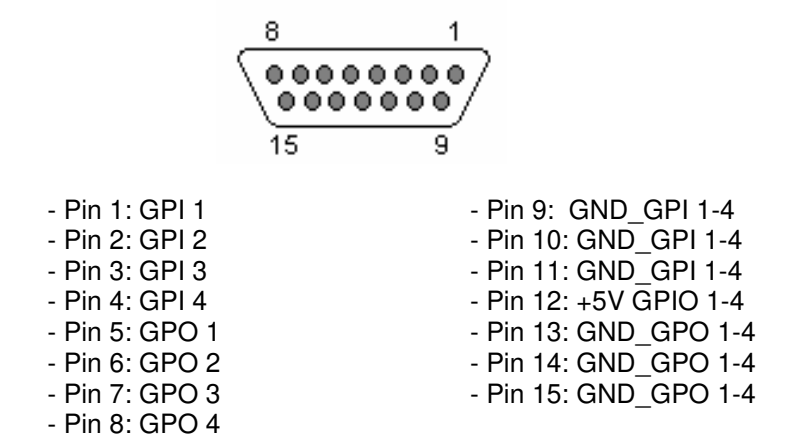

Consideraciones: Obsérvese que hay una masa (GND) común para las entradas y otra para las salidas. En el pin 12 se ha incluido una tensión de referencia de +5V para facilitar el cableado.

#### **2.2.2.5. Alimentación.**

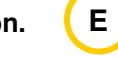

En la parte trasera izquierda del equipo está el conector para el alimentador externo DC de 48V. El alimentador autorango suministrado admite 90 - 264V AC, 47-63Hz.

#### **2.2.2.6. Observación sobre el cableado de audio de NETBOX 8 AD.**

AEQ facilita la instalación proveyendo bajo demanda de la terminación entre el equipo y los equipos conectados a través del **accesorio de cableado** "**FR CAB INP**"**:** conector DB15 macho conectado a cuatro pares balanceados y apantallados de 6 metros sin terminación, para facilitar el cableado de cuatro pares de audio.

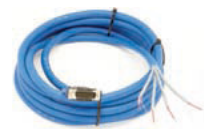

El **accesorio** "**CP CAB GPIO**" consiste en un conector DB15 macho conectado a un cable de 15 hilos de 6 metros sin terminación, para GPIs y GPOs. Cada cable permite conectar los GPIs o GPOs del equipo.

#### **2.3. Descripción física del router NETBOX DSP.**

#### **2.3.1. Descripción del panel frontal.**

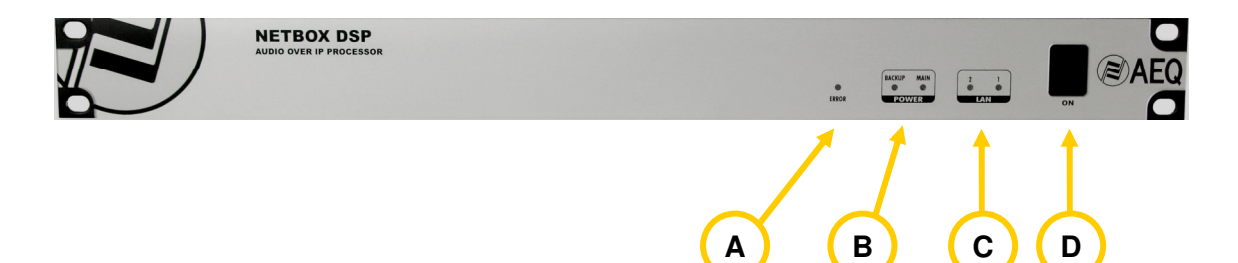

Existen indicadores sobre el estado del equipo y la comunicación.

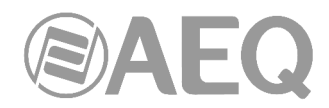

**LED ERROR:** indicador de estado de inicialización o error hardware en el equipo.

• En el proceso de arranque luce en rojo. Si no se apaga en unos segundos, el equipo necesita mantenimiento.

**LEDs POWER:** indicadores del estado de la alimentación eléctrica del equipo: MAIN (fuente principal) y BACKUP (fuente redundante).

Estado:

- Apagado: sin alimentación.
- Verde: alimentado.

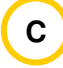

**A**

**B**

**LEDs LAN:** indicadores del estado de la conexión de red local de audio: LAN 1 (interfaz principal) y LAN 2 (interfaz secundario).

Estado:

- Apagado: sin conexión de red local.
- Verde parpadeante: enlace establecido a nivel de datos a 1Gbps.
- Amarillo parpadeante: enlace establecido a nivel de datos a 100Mbps.
- Verde y amarillo parpadeantes: enlace establecido a nivel de datos a 10Mbps.

Si el equipo está cableado con una red única a través de switch, solo LAN 1 debe parpadear. Si el cableado es en modo "Daisy Chain", sin switch, o hay red redundante, ambos deben parpadear.

**NOTA IMPORTANTE:** Si hay red redundante, los interfaces primario y secundario deben estar conectados a redes separadas.

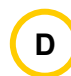

**Interruptor de encendido.**

#### **2.3.2. Descripción del panel trasero y conexiones.**

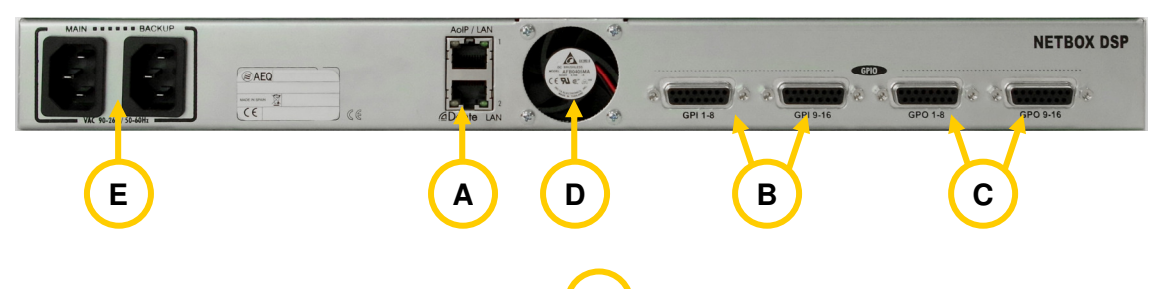

**2.3.2.1. Puertos Ethernet (LAN 1 y LAN 2). A**

NETBOX DSP cuenta con dos puertos Ethernet: LAN 1 se debe cablear siempre, mientras que LAN 2 se cablea solo cuando se instale el sistema en modo "Daisy Chain" o se configure un sistema redundante.

**NOTA IMPORTANTE:** Si hay red redundante, los interfaces primario y secundario deben estar conectados a redes separadas.

Los estados posibles de los LEDs de señalización de los conectores Ethernet son los siguientes:

- Solo LED amarillo parpadeante: enlace establecido a 1Gbps.
- Solo LED verde parpadeante: enlace establecido a 100Mbps.
- LEDs amarillo y verde parpadeantes: enlace establecido a 10Mbps.

Físicamente los conectores son RJ45 10/100/1000, con el pineado descrito a continuación:

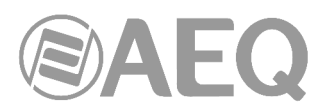

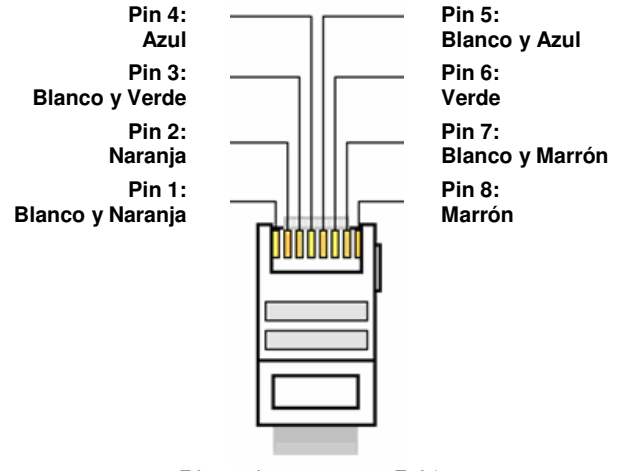

Pineado conector RJ45

#### **2.3.2.2. Entradas de propósito general (GPI). B**

Los conectores físicos empleados son de tipo DB15 hembra con el siguiente pineado:

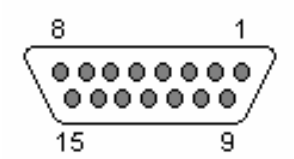

Identificación pineado conector DB15 GPI 1-8

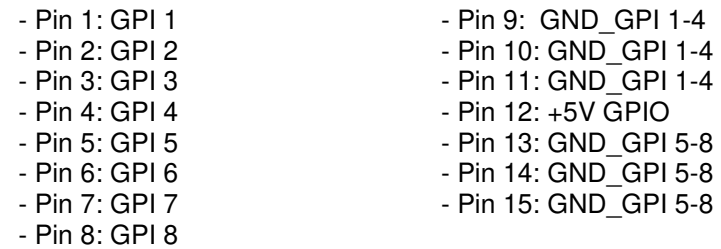

Consideraciones: Obsérvese que hay una masa (GND) común para las entradas 1 a 4 y otra para las entradas 5 a 8. En el pin 12 se ha incluido una tensión de referencia de +5V para facilitar el cableado.

#### Identificación pineado conector DB15 GPI 9-16

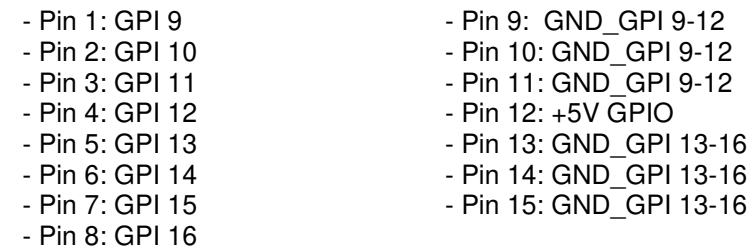

Consideraciones: Obsérvese que hay una masa (GND) común para las entradas 9 a 12 y otra para las entradas 13 a 16. En el pin 12 se ha incluido una tensión de referencia de +5V para facilitar el cableado.

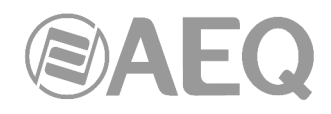

#### **2.3.2.3. Salidas de propósito general (GPO). C**

Los conectores físicos empleados son de tipo DB15 hembra con el siguiente pineado:

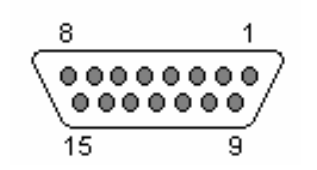

Identificación pineado conector DB15 GPO 1-8

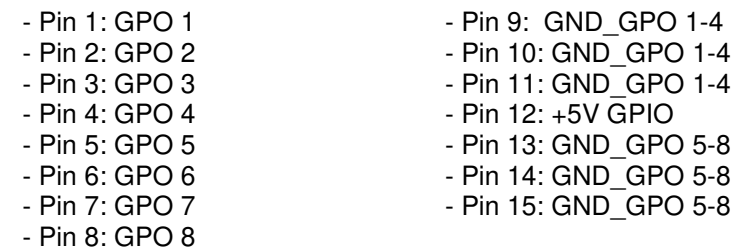

Consideraciones: Obsérvese que hay una masa (GND) común para las salidas 1 a 4 y otra para las salidas 5 a 8. En el pin 12 se ha incluido una tensión de referencia de +5V para facilitar el cableado.

#### Identificación pineado conector DB15 GPO 9-16

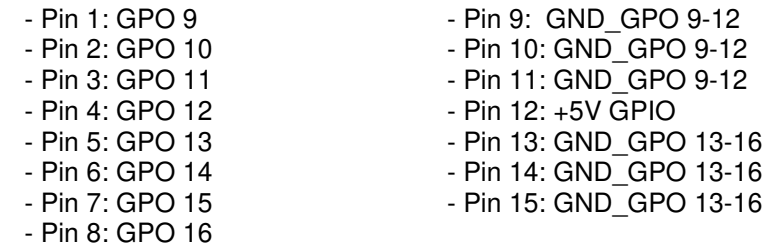

Consideraciones: Obsérvese que hay una masa (GND) común para las salidas 9 a 12 y otra para las salidas 13 a 16. En el pin 12 se ha incluido una tensión de referencia de +5V para facilitar el cableado.

#### **2.3.2.4. Ventilador. D**

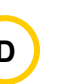

En situación de baja temperatura no arranca, refrigerándose el equipo por convección natural totalmente silenciosa. Si se alcanzase una temperatura de operación alta, arrancaría el ventilador de baja emisión acústica.

### **2.3.2.5. Alimentación.**

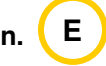

Los conectores de alimentación de las fuentes principal y secundaria están ubicados en la parte posterior izquierda del equipo. Ambas fuentes de alimentación son de tipo universal autorango: 90 - 132 V AC & 187 - 264 V AC, 47-63Hz.

#### **2.3.2.6. Observación sobre el cableado de GPIOs de NETBOX DSP.**

AEQ simplifica la instalación facilitando la conexión entre el sistema y los equipos conectados, al proporcionar bajo demanda el **accesorio** "**CP CAB GPIO**" que consiste en un conector DB15 macho conectado a un cable de 15 hilos de 6 metros de largo sin terminación, para GPIs y GPOs. Cada cable permite conectar los 8 GPIs o GPOs de cada conector del equipo.

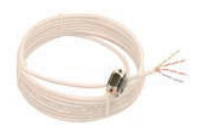

#### **3. INSTALACIÓN Y USO DE LAS APLICACIONES.**

Setup - Netbox Tool

#### **3.1. Aplicaciones sobre PC para configuración y control.**

Para configurar cada NETBOX 8 AD, NETBOX 32 AD o NETBOX DSP en el entorno de trabajo y determinar las interacciones entre ellos, consolas y otros equipos a través de GPIOs virtuales, se necesita la aplicación "**AEQ NetBox Tool**".

Para acceder al control del sistema y seleccionar las fuentes y destinos de las señales de audio que se procesan en equipos NETBOX 8 AD, NETBOX 32 AD y NETBOX DSP, se necesita la aplicación "**Dante Controller**". Para más información, consulte el **manual de usuario AEQ AoIP.**

Para acceder al enrutado y mezcla de entradas a salidas del sistema en equipos NETBOX 8 AD MX Audio Router 16x16, NETBOX 32 AD MX Audio Router 64x64 y NETBOX DSP y al procesado de entradas en equipos NETBOX DSP, se necesita la aplicación "**AEQ Netbox RTC**". Para más información, consulte el **manual de usuario** de la aplicación "**AEQ Netbox RTC**"**.**

#### **3.2.** "**AEQ NetBox Tool**"**: software de control y configuración de NETBOX 8, NETBOX 32 y NETBOX DSP.**

#### **3.2.1. Introducción.**

La aplicación "**AEQ NetBox Tool**" es el software de control y configuración de los equipos NETBOX 8, NETBOX 32 y NETBOX DSP.

En la llave USB de autoarranque suministrada con dichos equipos se encuentra el fichero ejecutable que instala la aplicación. Para ello, basta con ejecutarlo y seguir las instrucciones que se indican en pantalla.

**Setup Wizard** 

computer.

continuing.

**Welcome to the Netbox Tool** 

This will install Netbox Tool version 2.0.0.19 on your

Click Next to continue, or Cancel to exit Setup.

It is recommended that you close all other applications before

 $Next >$ 

Cancel

Una vez instalada la aplicación "**AEQ NetBox Tool**" (por defecto en C:\Archivos de programa\AEQ\Netbox), se arranca haciendo doble clic sobre el icono que aparece en el escritorio:

Nethox Tool

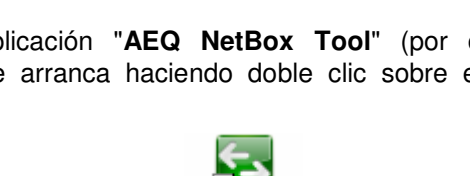

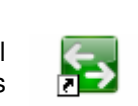

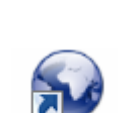

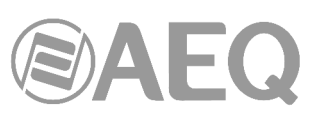

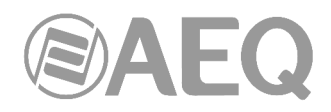

#### **3.2.2. Herramientas de Administración.**

Al abrir la aplicación aparece la pantalla inicial desde donde se accede a las distintas opciones y donde se muestra la versión de la aplicación, así como una imagen que muestra el tipo de equipo (NETBOX 8, NETBOX 32 o NETBOX DSP) si existe conexión con el mismo.

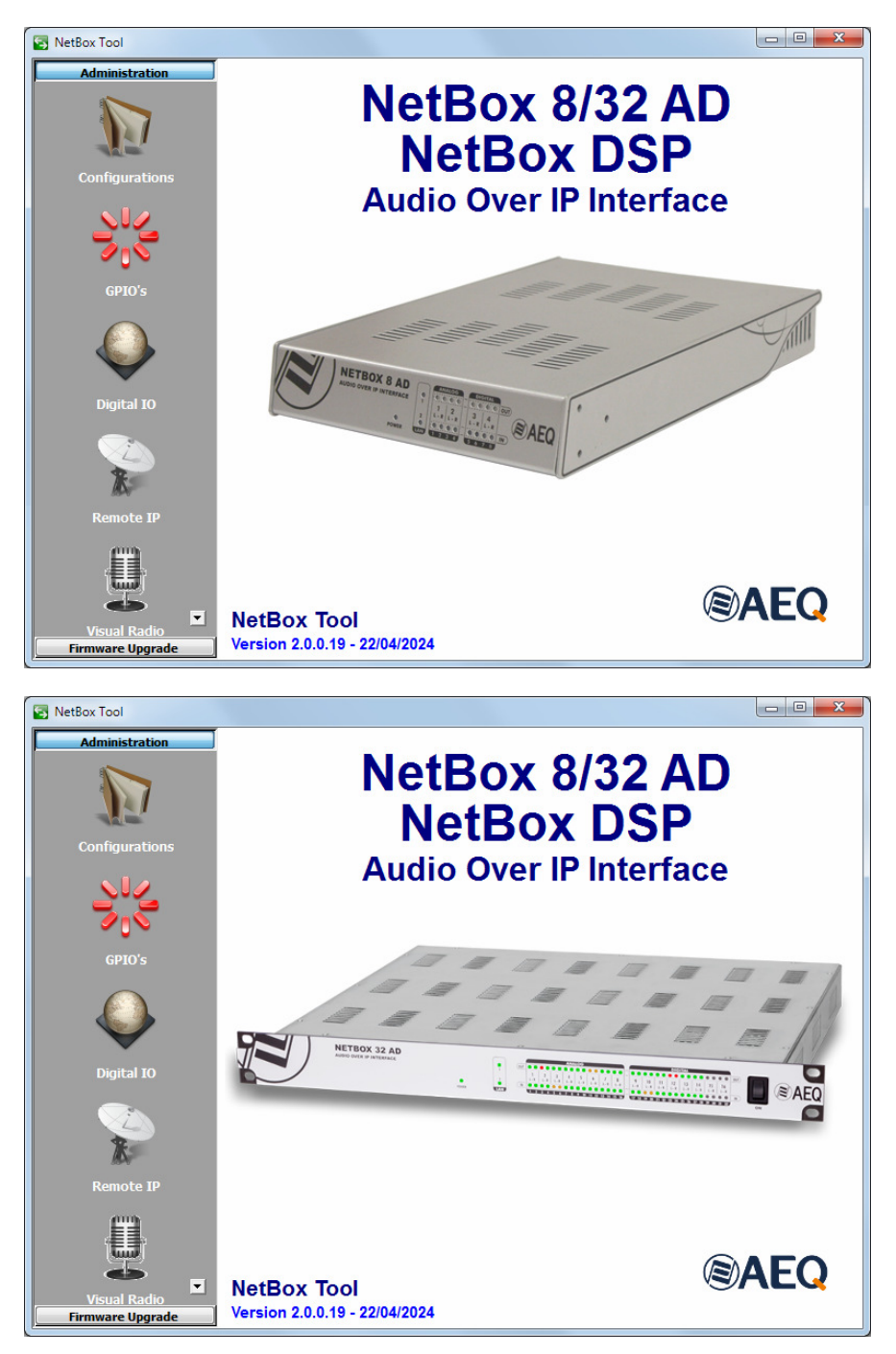

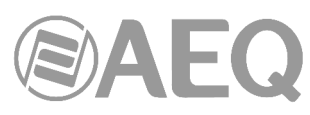

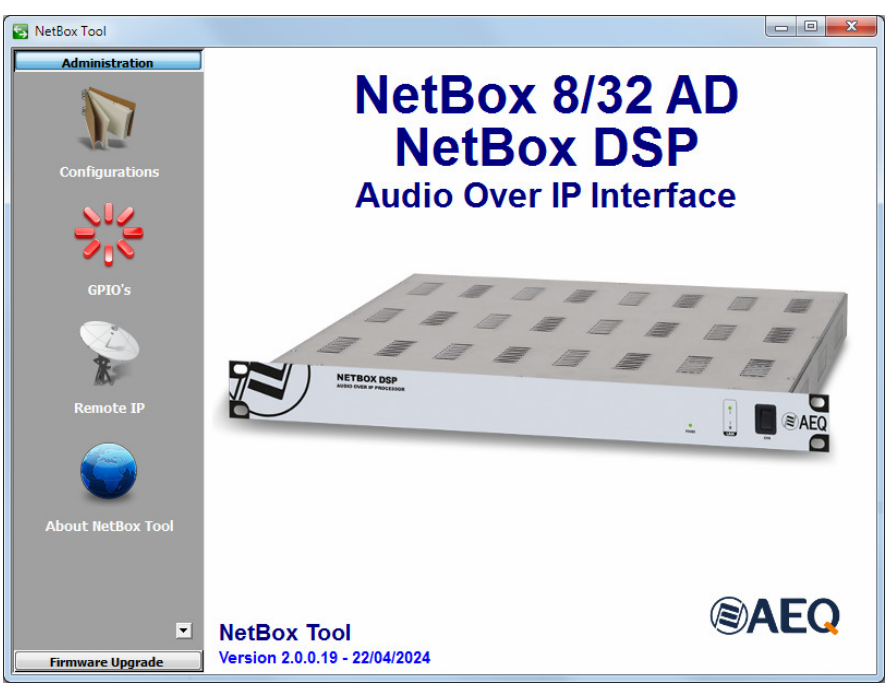

La parte izquierda de la pantalla engloba la totalidad de menús y sus correspondientes submenús. Se trata de menús desplegables accionados por la pulsación del ratón sobre la opción deseada.

Dependiendo del tipo de equipo conectado (NETBOX 8, NETBOX 32 o NETBOX DSP) o de las versiones de firmware del equipo (en el caso de NETBOX 8 y NETBOX 32) aparecerán disponibles distintos submenús.

#### **3.2.2.1. Submenú** "**Configurations**"**.**

El submenú "**Configurations**", al que se accede pulsando el icono correspondiente desde el desplegable interno del menú "Administration", permite configurar y controlar la comunicación entre la aplicación y el equipo físico. Si no hay conexión con el equipo, el submenú presenta el siguiente aspecto:

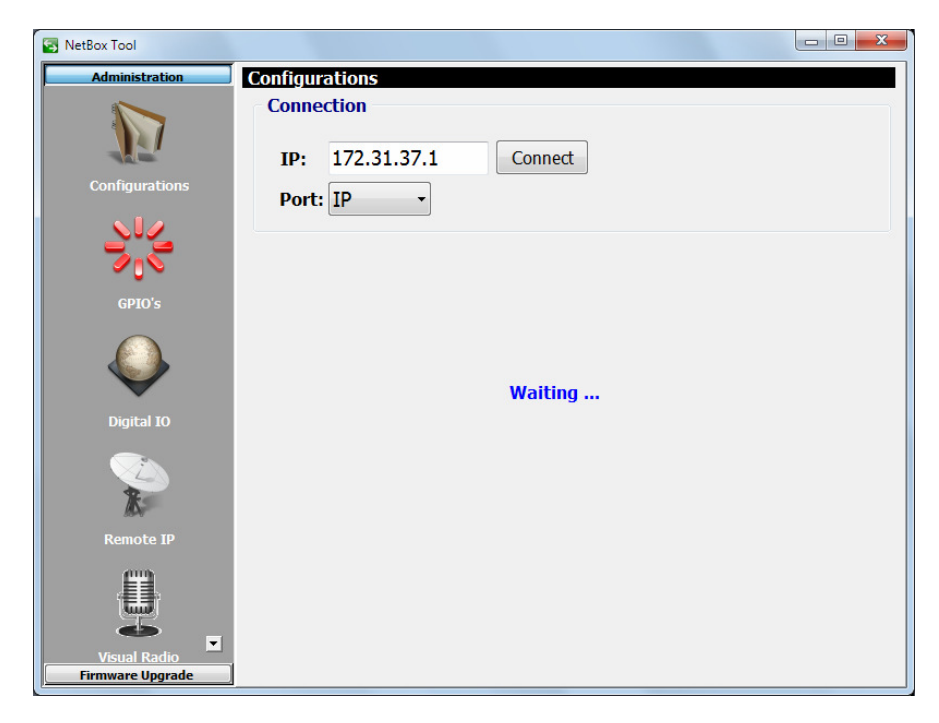

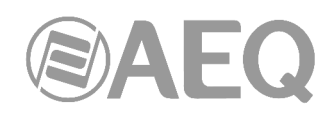

La sección "**Connection**" permite configurar los parámetros de conexión con el equipo. En primer lugar hay que configurar la dirección **IP** del equipo a controlar (por defecto, los equipos **NETBOX 32** salen de Fábrica con la dirección IP de control **172.31.37.1**, los **NETBOX 8** con la IP **172.31.38.1** y los **NETBOX DSP** con la IP **172.31.50.1**) y el puerto a través del cual se realizará esa conexión (**IP**). Si hay en la red más de un equipo con la misma IP, habría que conectarse individualmente a cada uno de ellos y cambiarles la dirección para evitar conflictos en la red.

Para conectarse con el equipo desde la aplicación "AEQ NetBox Tool" es posible utilizar **cualquiera de los dos puertos Ethernet**, ya que ambos comparten la misma dirección IP de control. Hay **2 excepciones** a esta regla (ver apartado 4.8.3.6 del manual de usuario AEQ AoIP):

- En el caso de que el equipo esté configurado desde la aplicación "Dante Controller" en modo "**Redundant-control-only-primary**" (disponible con versión de firmware AoIP 4.0.4.22 o superior) hay que utilizar el puerto **LAN 1** para conectarse desde "AEQ NetBox Tool": en ese modo se configura el dispositivo como redundante a nivel Dante pero el control del equipo a nivel local solo se puede realizar desde el puerto Ethernet superior.
- En el caso de que el equipo esté configurado desde la aplicación "Dante Controller" en modo "**Primary&Control**" (disponible con versión de firmware AoIP 4.0.9.2 o superior) hay que utilizar el puerto **LAN 2** para conectarse desde "AEQ NetBox Tool": en ese modo se separa la red primaria Dante (a la que se accede solo desde el puerto Ethernet superior) y la red de control a nivel local (a la que se accede solo desde el puerto Ethernet inferior).

**NOTA IMPORTANTE:** En caso de desconocer la IP del equipo al que queremos conectarnos, existe un **procedimiento** (incluido en el menú "Extras" de la llave USB que acompaña al equipo) que permite volver a la configuración por defecto para volver a tener el control del equipo.

**NOTA:** El menú desplegable "**Port**" permite seleccionar que la conexión se realice a través de un puerto serie, pero solo a efectos de mantenimiento y siempre bajo la supervisión del Servicio Técnico de AEQ (support@aeq.es).

Si se detecta correctamente el equipo, aparecen activos los botones de configuración (el botón "Connect" permite forzar esa conexión, aunque si hay comunicación con el equipo esa conexión se realiza automáticamente):

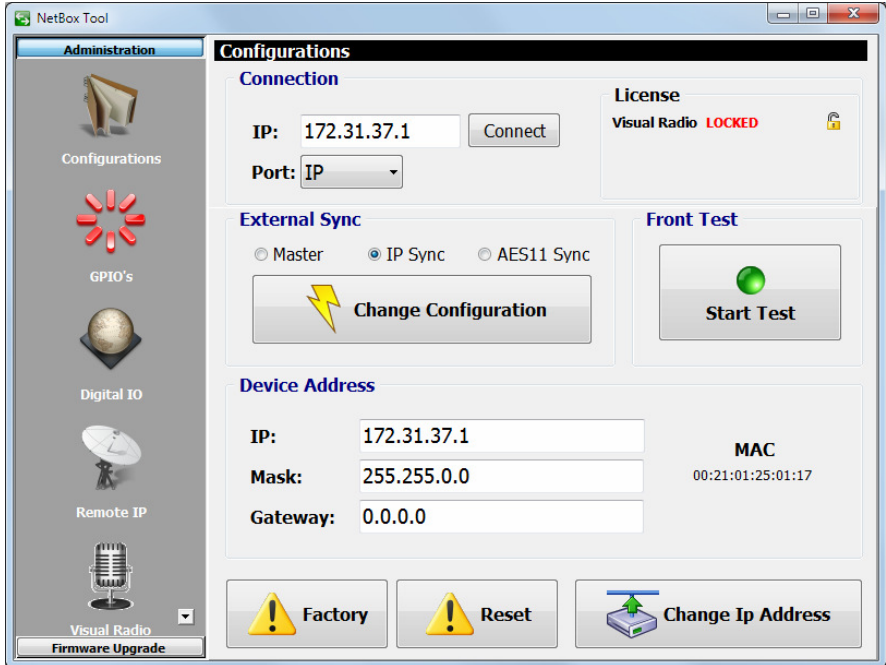

**Interfaces multicanal de audio por IP** 

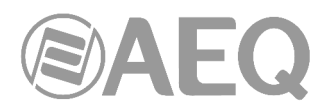

La sección "**License**" (que solo aparece con versión de CPU 1.32 o superior) permite habilitar las funcionalidades:

- "**Visual Radio**", mediante la que es posible enviar a distintas direcciones IP vúmetros de cualquiera de las entradas del equipo. Ver apartado 3.2.2.5 de este manual. Esta opción y el submenú asociado solo aparecen para NETBOX 8 y NETBOX 32 con versiones de CPU 1.xx o 3.xx (inferiores a 3.51).
- "Netbox RTC", mediante la que se convierte el equipo NETBOX 8 o NETBOX 32 en una matriz de conmutación de audio, sumadora y distribuidora y mediante la que es posible controlar esos equipos y el NETBOX DSP mediante la aplicación "AEQ Netbox RTC" (ver

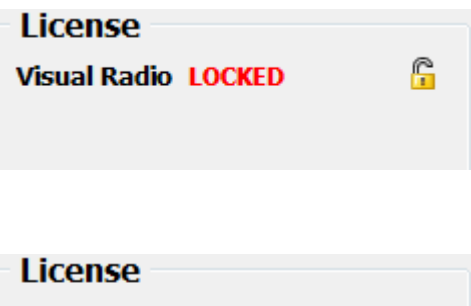

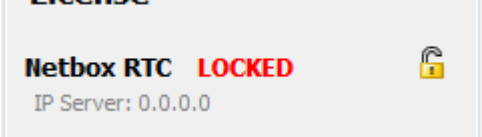

manual de usuario de esa aplicación). Esta opción solo aparece con versiones de CPU 2.xx o superiores a 3.50 en NETBOX 8 y NETBOX 32 y con cualquier versión en NETBOX DSP. Aparece también indicada la dirección IP del servidor Netbox.

Para activar cualquiera de las 2 opciones es imprescindible adquirir una **licencia** de uso.

Al pulsar el candado asociado a cualquiera de las 2 opciones, aparece la ventana que permite introducir la clave para habilitar la funcionalidad correspondiente.

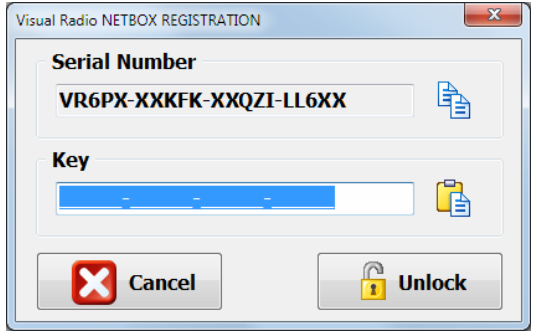

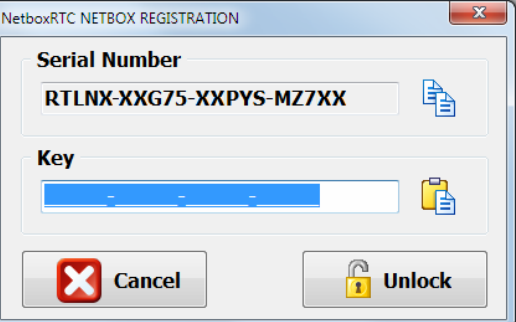

En caso de que su pedido incluya alguna de esas funcionalidades, el equipo se suministra de Fábrica con ella activada. Si se desea activar a posteriori, hay que copiar el "Serial Number" mediante el botón asociado y enviarlo a AEQ para que generemos la "Key" asociada y se la hagamos llegar (hay que pegarla mediante el botón asociado).

El botón "**Unlock**" permite lanzar la comprobación de la clave y, si es correcta, la activación de la funcionalidad.

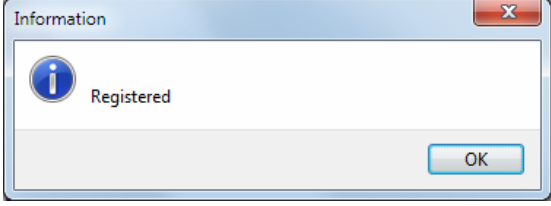

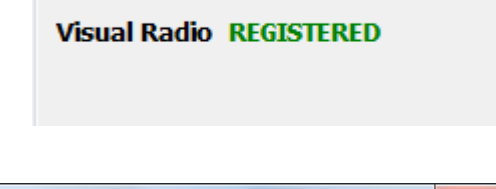

**License** 

En caso de que la clave introducida no sea correcta, aparece un mensaje de advertencia:

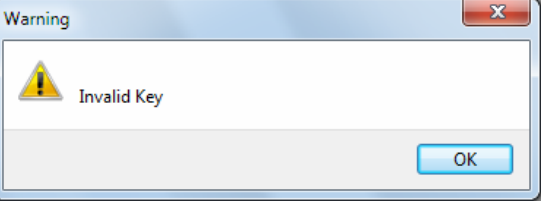

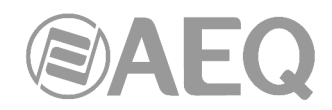

La sección "**External Sync**" permite configurar el modo de sincronización: si el equipo actúa como "**Master**" (solo un equipo por red debe estar configurado así), si se sincroniza a través de la conexión IP ("**IP Sync**") o a través de la **entrada digital 1** con la fuente a la que esté conectada ("**AES11 Sync**"). La opción seleccionada se aplica al pulsar el botón "**Change Configuration**". Se solicita confirmación. En el caso del **NETBOX DSP** la tercera opción no está disponible.

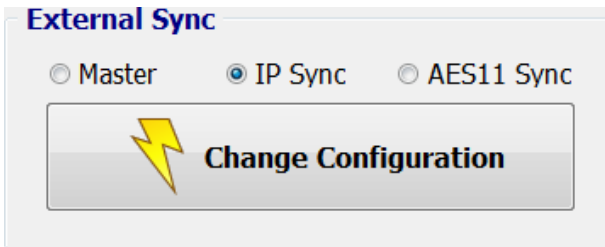

La sección "**Front Test**" permite realizar un test de encendido de los indicadores de nivel del frontal del equipo, pulsando el botón "**Start Test**" (al lanzar el test, el botón cambia a "**Stop Test**" y permite parar el proceso). Los LEDs del frontal se irán encendiendo uno a uno siguiendo la secuencia verde-rojo-amarillo. En el caso del **NETBOX DSP** esta sección no aparece puesto que no hay indicadores de nivel en el frontal.

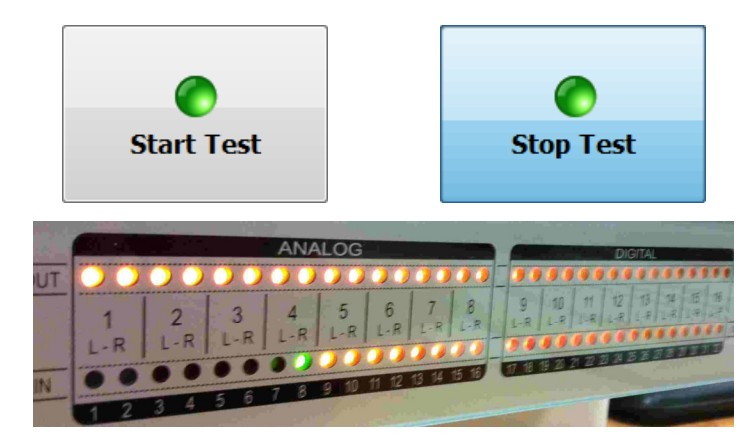

La sección "**Device Address**" permite configurar los parámetros IP de control del interfaz Ethernet del equipo:

- "**IP**"**:** dirección IP de control válida asociada al interfaz.
- "**Mask**"**:** máscara de subred válida asociada al interfaz.
- "**Gateway**"**:** dirección de gateway o puerta de enlace válida asociada al interfaz.
- "MAC": dirección MAC válida asociada al interfaz (este parámetro se configura automáticamente en función de la IP asignada al equipo).

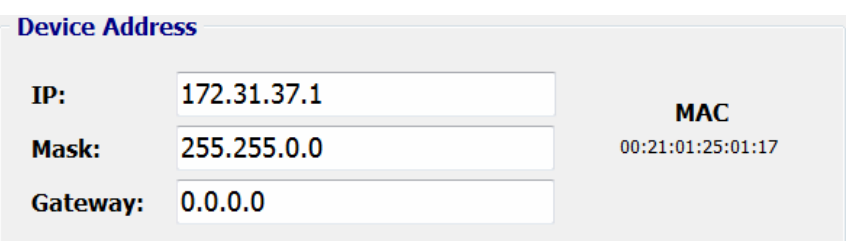

Una vez configurado cualquiera de estos parámetros, los cambios se aplican pulsando el botón "**Change Ip Address**". Se solicita confirmación.

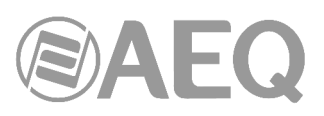

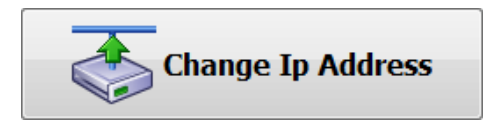

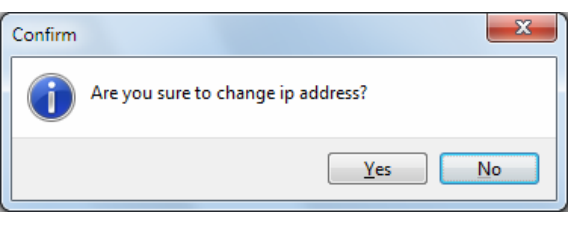

El botón "**Factory**" permite volver a los parámetros iniciales de Fábrica.

El botón "**Reset**" permite reiniciar el equipo.

En ambos casos se solicita confirmación.

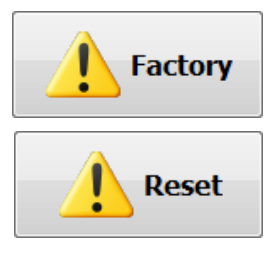

#### **3.2.2.2. Submenú** "**GPIO's**"**.**

El submenú "**GPIO's**", al que se accede pulsando el icono correspondiente desde el desplegable interno del menú "Administration", permite comprobar el funcionamiento y realizar operaciones elementales con los GPIO's físicos del equipo (normalmente los GPIO's se utilizan en relación con otros equipos y aplicaciones).

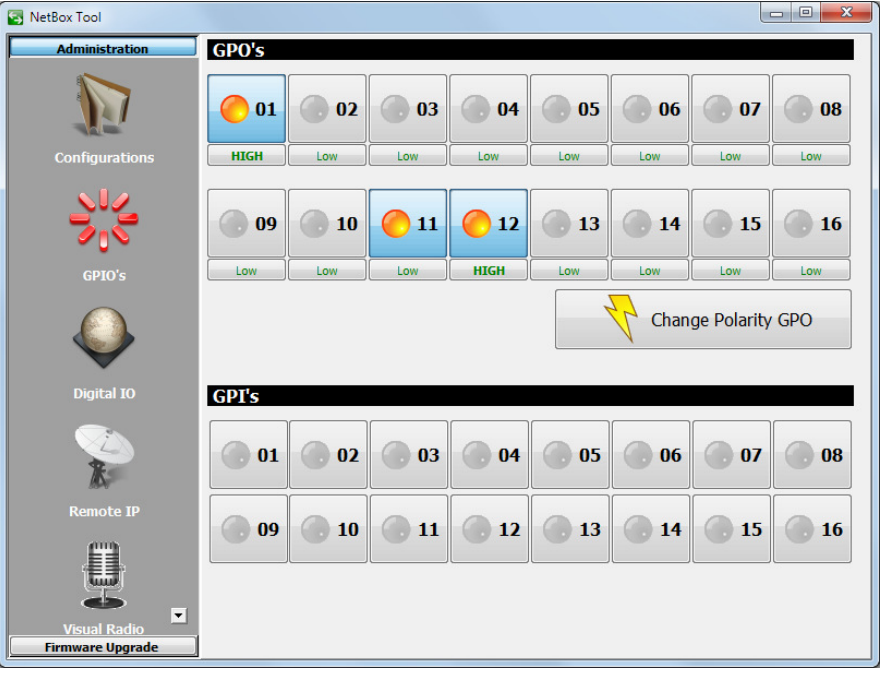

Pulsando cualquiera de los 16 botones numerados de la sección "**GPO's**" (en el caso de **NETBOX 32** y **NETBOX DSP**) se enciende en ámbar y el GPO correspondiente del equipo cambia a su estado activo:

• En caso de que el GPO esté configurado como "**HIGH**", se producirá la apertura del circuito entre el pin correspondiente y el pin de masa en el conector DB15 del equipo.

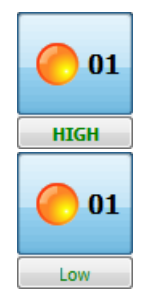

• En caso de que el GPO esté configurado como "**Low**", se producirá el cierre del circuito entre el pin correspondiente y el pin de masa en el conector DB15 del equipo.

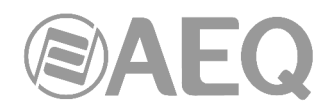

Para cambiar la configuración por defecto de cierre y apertura de un GPO hay que pulsar el botón asociado, que cambiará de "HIGH" a "Low" o viceversa, aunque los cambios no se aplicarán hasta que se pulse el botón "**Change Polarity GPO**". Se solicita confirmación.

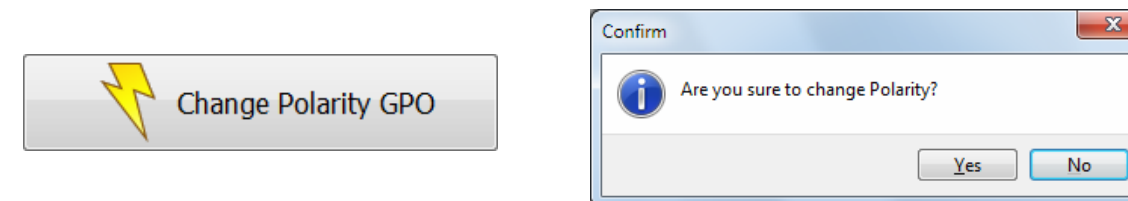

En el caso del **NETBOX 8** solo hay **4 GPI's** y **4 GPO's** disponibles en el equipo, así que solo aparecen 4 botones numerados en cada sección:

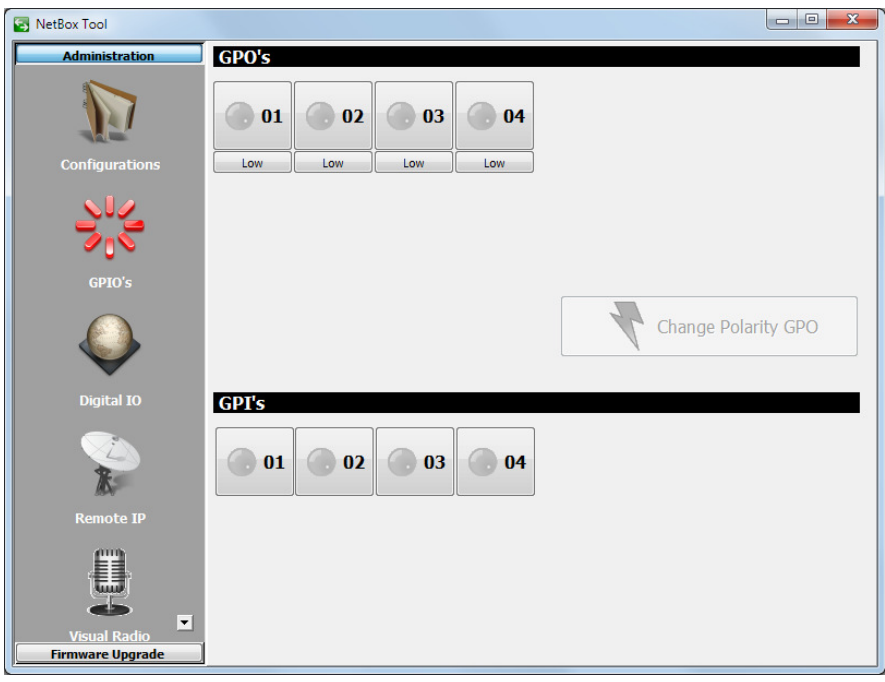

Los límites absolutos de tensión y corriente para la alimentación externa del GPO son 200 voltios y 120mA.

El equipo proporciona una tensión de +5V para facilitar el cableado de los GPO's cuando el equipo receptor acepta niveles lógicos y no carga apenas al equipo fuente. Para utilizar la tensión que proporciona el equipo, es necesario fijar la masa flotante del pin de masa al chasis o carcasa del conector. Podemos poner entre el pin del GPO y el pin con tensión de +5V un dispositivo que consuma menos de 3mA.

Cuando se activa un **GPI** en el equipo (los **GPIs** son activos a **nivel alto**), el botón correspondiente de la sección "**GPI's**" de la aplicación se enciende en ámbar. Este GPI también se transmite por la red a todas las direcciones IP que se hayan determinado en el submenú "**Remote IP**" (ver apartado 7.2.4 de este manual). Para que un GPI se active utilizando la tensión interna, es necesario fijar la masa flotante al chasis o carcasa del conector.

#### **3.2.2.3. Submenú** "**DIGITAL IO**"**.**

El submenú "**DIGITAL IO**", al que se accede pulsando el icono correspondiente desde el desplegable interno del menú "Administration", presenta una pantalla informativa que permite comprobar el formato de las entradas y salidas digitales del equipo. Por defecto vienen configuradas como AES/EBU y mediante los puentes de programación internos es posible cambiarlas a formato SPDIF.

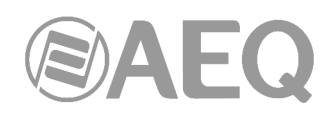

En el caso del **NETBOX 32** hay **8 entradas** y **8 salidas digitales.** 

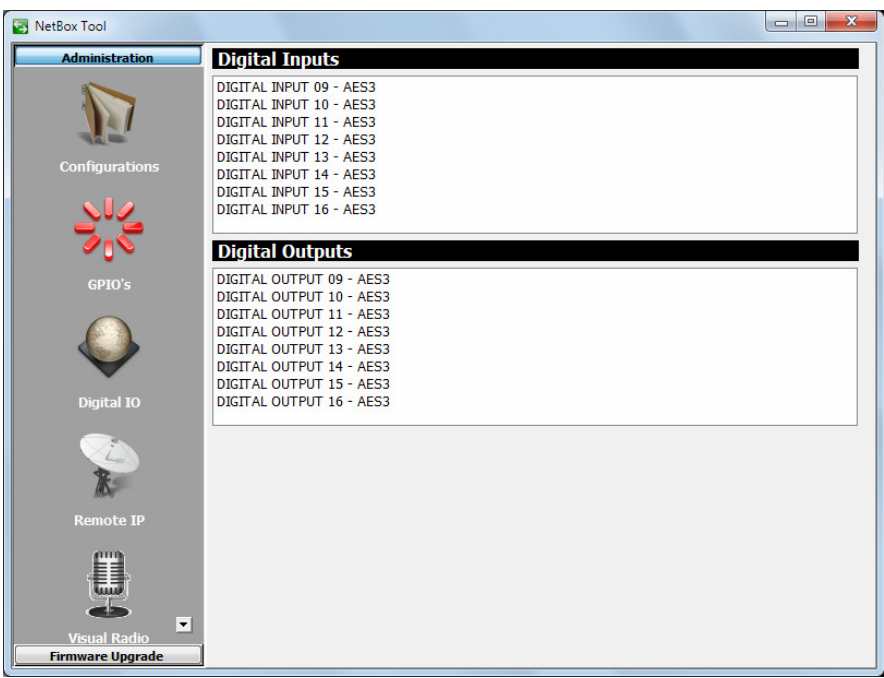

En el caso del **NETBOX 8** hay **2 entradas** y **2 salidas digitales**, y además la segunda entrada/salida puede configurarse mediante un conmutador para que esté disponible en el conector DB15 o en el USB, lo cual aparece también indicado en este submenú:

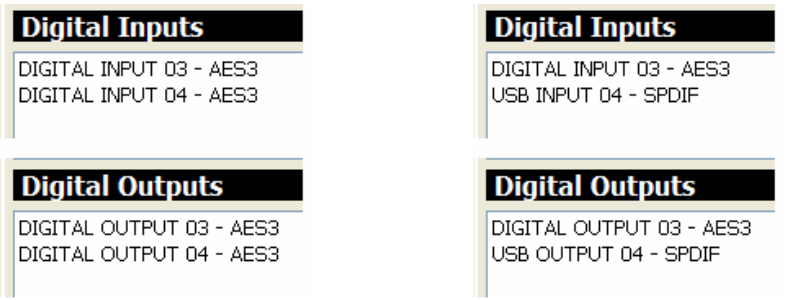

En el caso del **NETBOX DSP** este submenú no aparece puesto que no dispone de entradas y salidas digitales.

#### **3.2.2.4. Submenú** "**Remote IP**"**.**

El submenú "**Remote IP**", al que se accede pulsando el icono correspondiente desde el desplegable interno del menú "Administration", permite gestionar los GPI's y GPO's virtuales, así como su asociación a las entradas y salidas físicas de propósito general locales del equipo (Physical GPI/Os).

El **puerto de conexión** es fijo, el **2001**, dato que figura en pantalla solo a efectos informativos.

#### "**Physical GPI - Virtual GPO association**"**:**

Permite distribuir remotamente el estado de cada uno de los GPI's físicos del equipo NETBOX para activar GPO's o generar otras acciones en otro NETBOX o en otros equipos IP de AEQ como Forum, Capitol, audiocodecs Phoenix, Systel IP y Audio+. Los parámetros de un GPO virtual son la **dirección IP** de control del equipo al que queremos enviarlo y un "**Id**" (número identificador del 0 al 255) que debe coincidir con el número "Id" que se configure en el equipo receptor del GPI virtual.

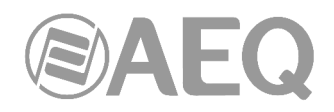

#### "**Physical GPO - Virtual GPI association**"**:**

Permite controlar desde otro NETBOX o equipo remoto IP de AEQ como Forum, Capitol, audiocodecs Phoenix, Systel IP y Audio+, el estado de cada uno de los GPO's físicos del equipo NETBOX en cuestión. Los parámetros de un GPI virtual son la **dirección IP** de control del equipo del que queremos recibir el GPI y un "**Id**" (número identificador del 0 al 255) que debe coincidir con el número "Id" del GPO virtual en el equipo transmisor.

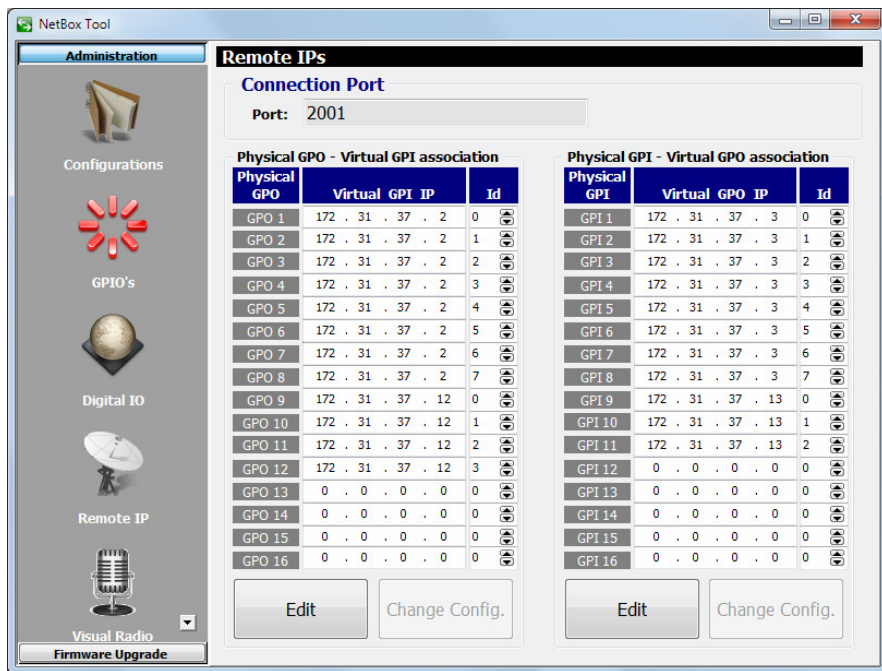

En el ejemplo de la imagen superior, suponemos que nuestro equipo NETBOX 32 tiene la dirección IP 172.31.37.1.

El control de los GPI's virtuales del 1 al 8 se recibe de un equipo con dirección IP 172.31.37.2, utilizando en el emparejamiento entre ambos los "Id" del 0 al 7, activando los GPO's físicos (locales) del 1 al 8. El control de los GPI's virtuales del 9 al 12 (que activarán los GPO's físicos del 9 al 12) se recibe de un equipo con dirección IP 172.31.37.12, utilizando en el emparejamiento entre ambos los "Id" del 0 al 3.

Por otro lado, se envían los GPO's virtuales del 1 al 8 (que corresponden al estado de los GPI's físicos con la misma numeración) a un equipo con dirección IP 172.31.37.3, utilizando en el emparejamiento entre ambos los "Id" del 0 al 7. Los GPO's virtuales del 9 al 11 (que corresponden al estado de los GPI's físicos con la misma numeración) se envían a un equipo con dirección IP 172.31.37.13, utilizando en el emparejamiento entre ellos los "Id" del 0 al 2.

Para configurar los GPI's o GPO's virtuales hay que pulsar el botón "**Edit**" asociado (el encabezado de la sección correspondiente cambia de azul a verde), realizar la configuración deseada y aplicar los cambios pulsando el botón "**Change Config.**". Si se desea anular los cambios realizados antes de pulsar "Change Config.", es posible hacerlo pulsando el botón "Cancel".

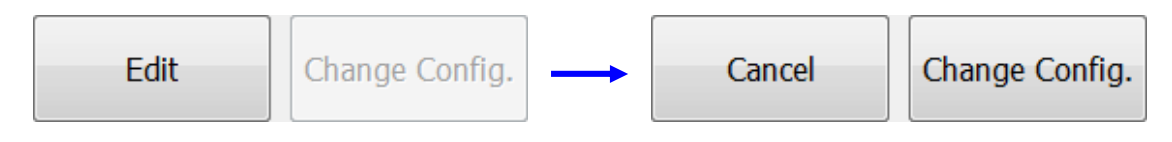

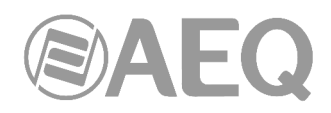

#### **3.2.2.5. Submenú** "**Visual Radio**"**.**

El submenú "**Visual Radio**", al que se accede pulsando el icono correspondiente desde el desplegable interno del menú "Administration", permite configurar las direcciones IP a las que se desea enviar vúmetros de cualquiera de las entradas del equipo (esas direcciones IP deben estar dentro de la misma subred de control). Para utilizar esta funcionalidad es imprescindible adquirir una **licencia** de uso para habilitarla (ver apartado 3.2.2.1 de este manual).

Este submenú solo aparece para **NETBOX 8** y **NETBOX 32** con versiones de CPU 1.xx o 3.xx (inferiores a 3.51). En el caso del **NETBOX DSP** este submenú no aparece.

En el caso del **NETBOX 32** hay **2 pestañas** que permiten configurar dónde se desea enviar vúmetros de las entradas analógicas y/o digitales del equipo (pestaña "ANALOG / AES") y/o de las entradas AoIP Dante (pestaña "AOIP Dante").

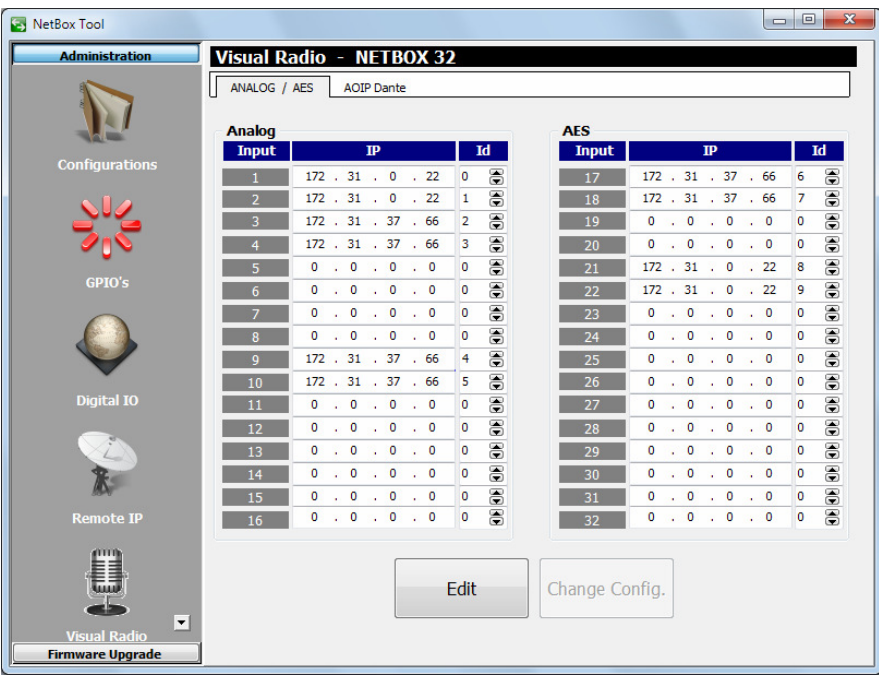

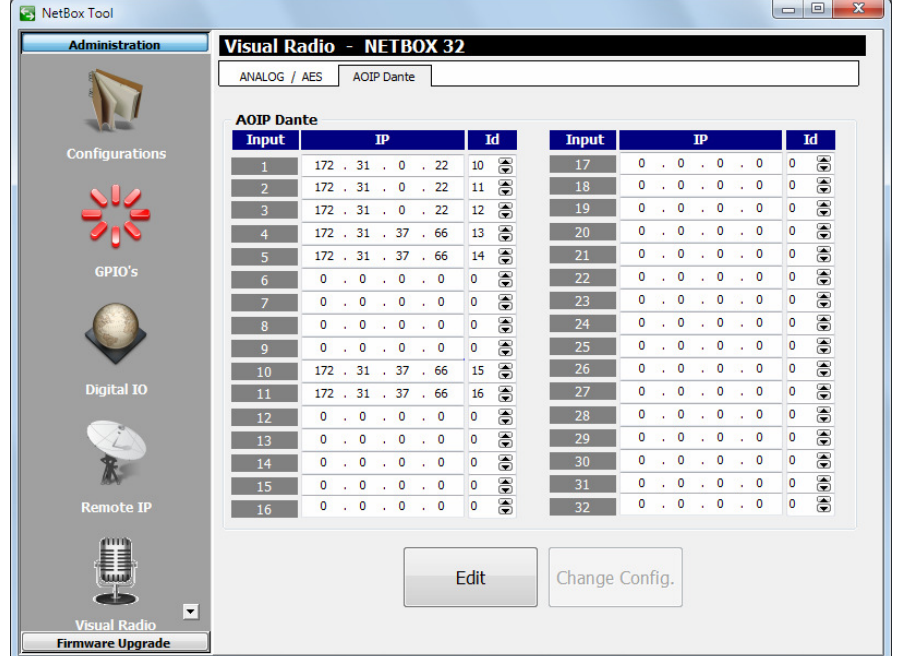

**Interfaces multicanal de audio por IP** 

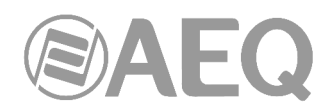

En el ejemplo de las imágenes anteriores, se envían vúmetros de las 2 primeras entradas analógicas, de la quinta y sexta entradas digitales y de las 3 primeras entradas AoIP Dante a la dirección IP 172.31.0.22, con los "Id" 0, 1, 8, 9, 10, 11 y 12 respectivamente.

Por otro lado, se envían vúmetros de las entradas analógicas tercera, cuarta, novena y décima, de las 2 primeras entradas digitales y de las entradas AoIP Dante cuarta, quinta, décima y undécima a la dirección IP 172.31.37.66 con los "Id" 2, 3, 4, 5, 6, 7, 13, 14, 15 y 16 respectivamente.

En el caso del **NETBOX 8** hay una única zona de configuración para indicar dónde se desea enviar vúmetros de las entradas analógicas, digitales y/o AoIP Dante del equipo.

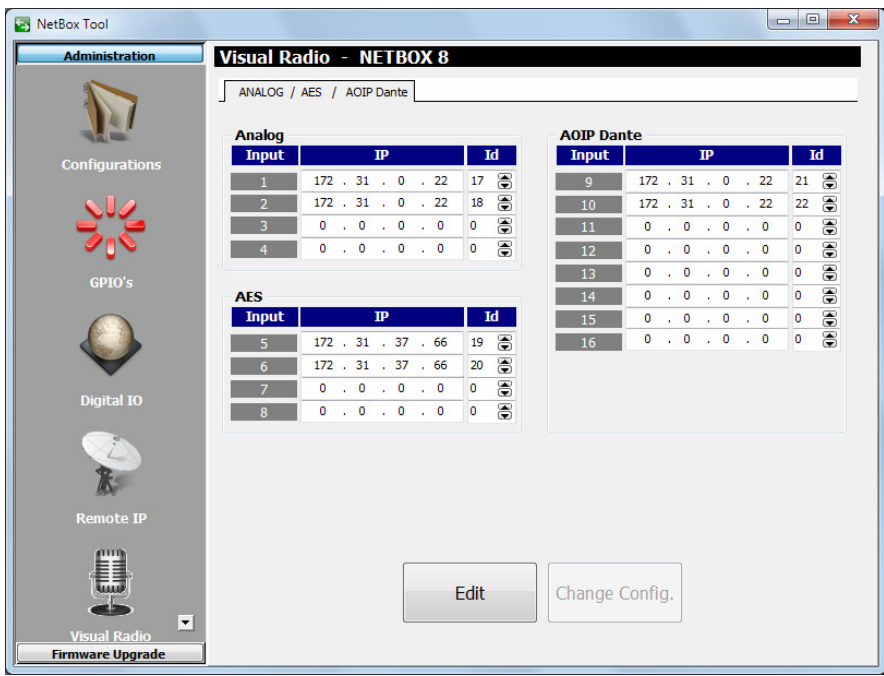

En el ejemplo de la imagen anterior, se envían vúmetros de las 2 primeras entradas analógicas y de las 2 primeras entradas AoIP Dante a la dirección IP 172.31.0.22, con los "Id" 17, 18, 21 y 22 respectivamente. Por otro lado, se envían vúmetros de las 2 primeras entradas digitales a la dirección IP 172.31.37.66 con los "Id" 19 y 20 respectivamente.

Para configurar este apartado hay que pulsar el botón "**Edit**" asociado (el encabezado de la sección correspondiente cambia de azul a verde), realizar la configuración deseada y aplicar los cambios pulsando el botón "**Change Config.**": se produce entonces un reset del equipo. Si se desea anular los cambios realizados antes de pulsar "Change Config.", es posible hacerlo pulsando el botón "Cancel"

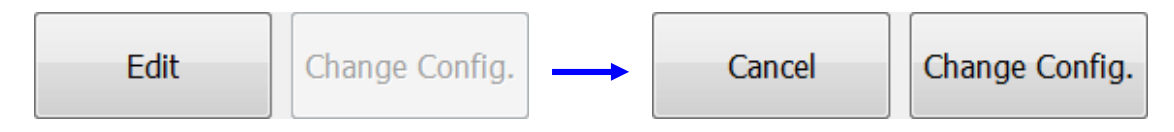

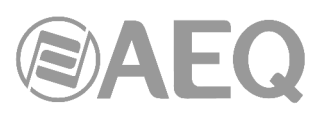

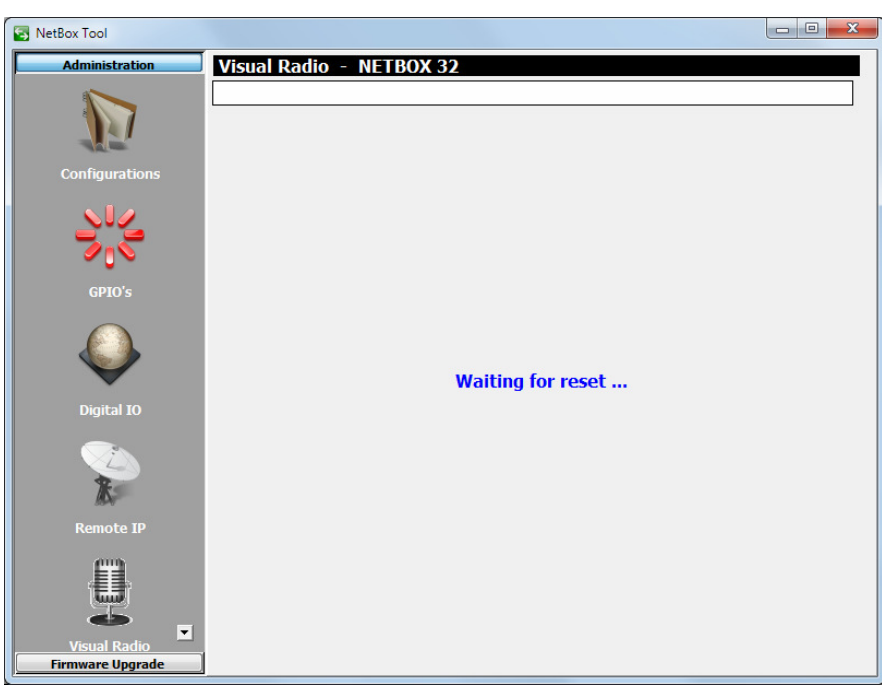

#### **3.2.2.6. Submenú** "**Gains**"**.**

El submenú "**Gains**", al que se accede pulsando el icono correspondiente desde el desplegable interno del menú "Administration", permite configurar las ganancias de entrada y de salida de cada una de las conexiones de audio analógicas y digitales, adecuando las entradas al nivel más conveniente para su circulación por la red DANTE y las salidas al nivel necesario para introducirlas en el equipo de destino.

Este submenú solo aparece para **NETBOX 8** y **NETBOX 32** con versiones de CPU 1.xx o 3.xx (inferiores a 3.51).

En el caso del **NETBOX DSP** este submenú no aparece.

En el caso del **NETBOX 32** hay **8 entradas/salidas analógicas** y **8 entradas/salidas digitales:**

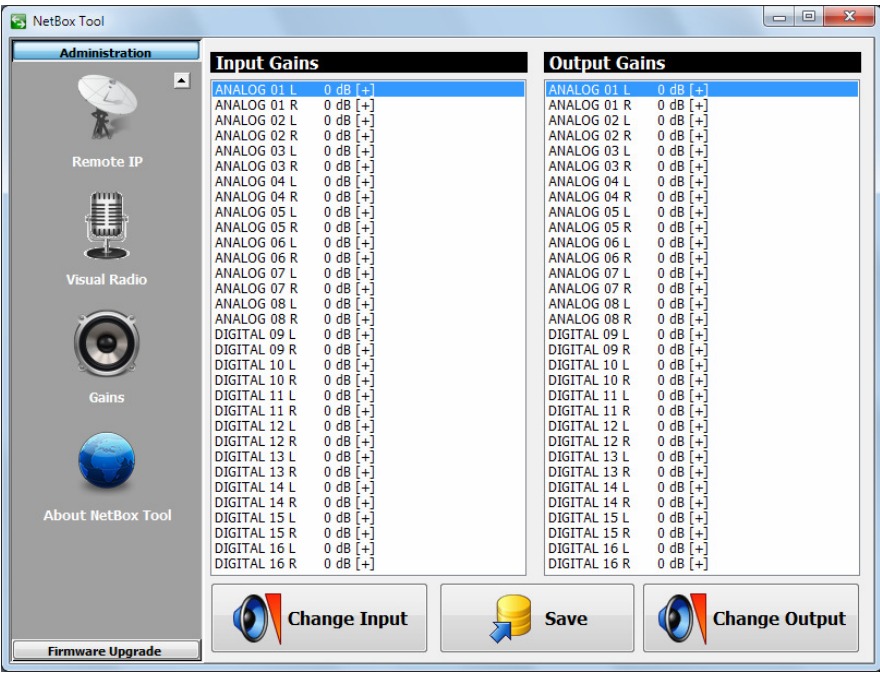

**Interfaces multicanal de audio por IP** 

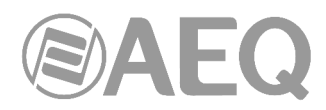

En el caso del **NETBOX 8** hay **2 entradas/salidas analógicas** y **2 entradas/salidas digitales**  (la segunda conmutable entre el conector DB15 y el USB):

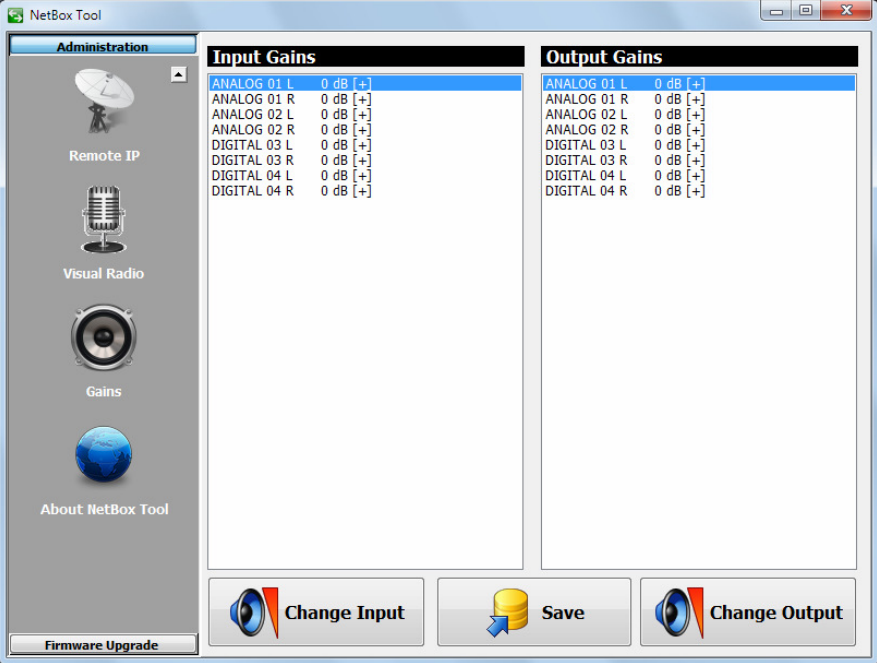

Al seleccionar una de las entradas o salidas de la lista y hace doble clic sobre ella (o bien pulsar el botón "**Change Input**" o "**Change Output**"), aparece una ventana que permite configurar la ganancia de esa entrada o salida.

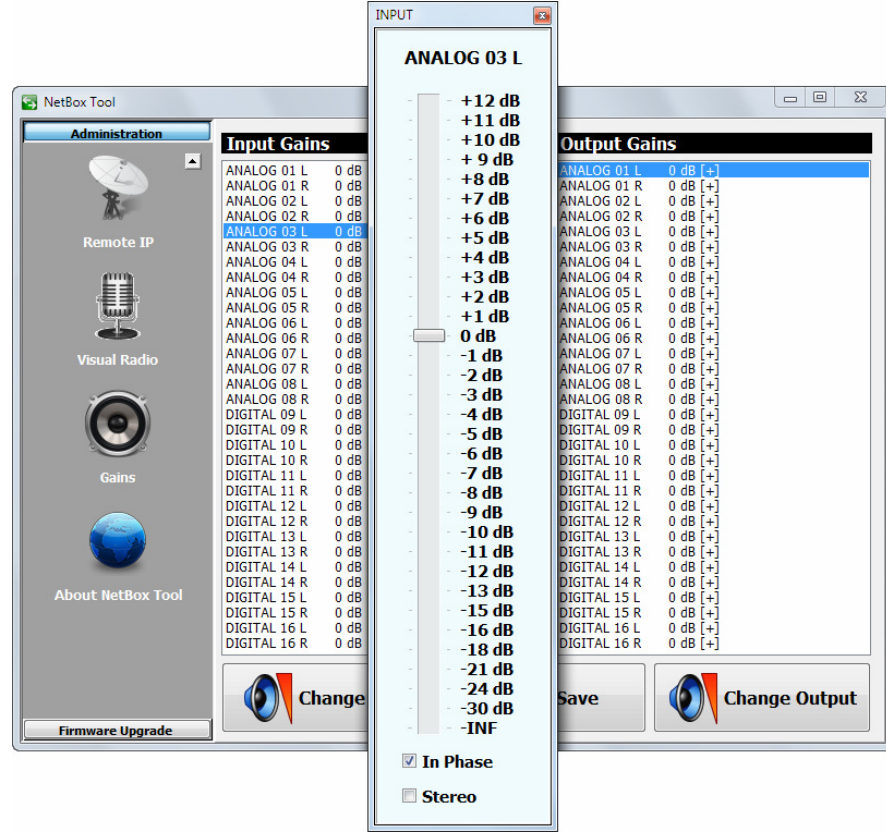

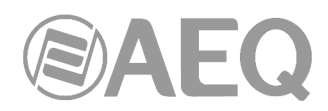

La casilla "**In Phase**" permite modificar la fase de la señal de entrada o salida (el signo a la derecha de la línea correspondiente a la entrada o salida cambia de + a – o viceversa para indicarlo):

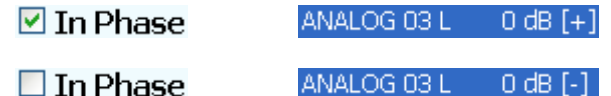

La casilla "**Stereo**" permite aplicar los cambios, tanto de ganancia como de fase, al par estéreo. Hay que activarla antes de realizar las modificaciones para que se apliquen simultáneamente a los canales L y R de la entrada o salida seleccionada.

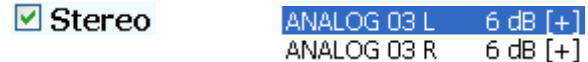

El botón "**Save**" permite guardar las modificaciones realizadas en la memoria no volátil del equipo (de este modo, las modificaciones permanecerán guardadas aunque se apague el equipo).

#### **3.2.2.7. Submenú** "**About NetBox Tool**"**.**

El submenú "**About NetBox Tool**", al que se accede pulsando el icono correspondiente desde el desplegable interno del menú "Administration", muestra en la parte inferior de la pantalla la versión y fecha de la aplicación "AEQ NetBox Tool". También aparece una imagen que muestra el tipo de equipo (NETBOX 8, NETBOX 32 o NETBOX DSP) si existe conexión con el mismo.

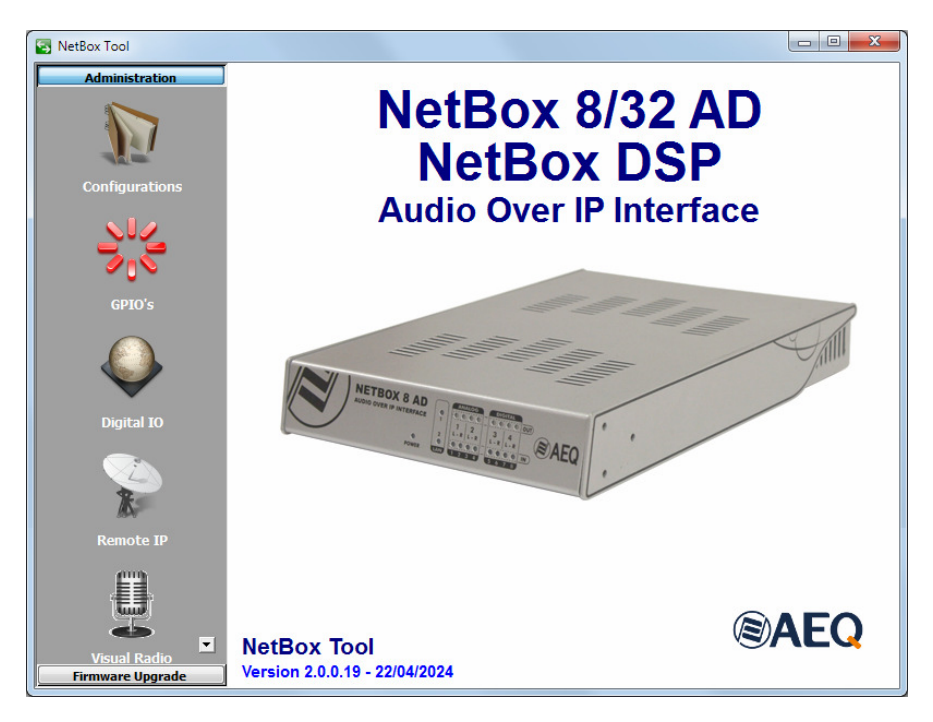

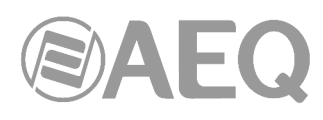

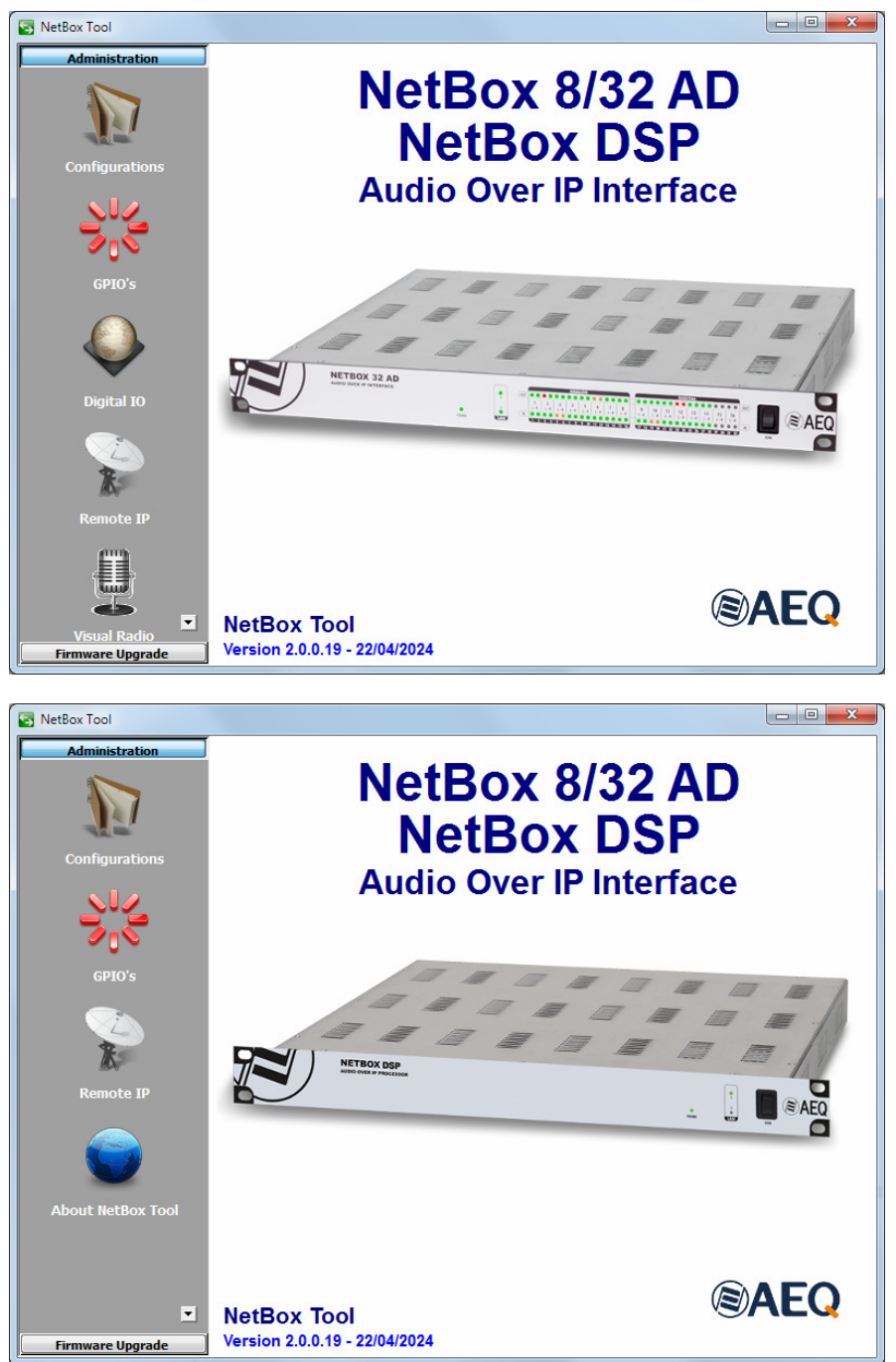

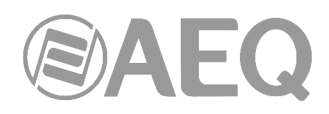

#### **3.2.3. Herramientas de Actualización.**

El menú "**Firmware Upgrade**" es un menú de mantenimiento que permite llevar a cabo la actualización de las versiones de firmware del equipo.

**NOTA IMPORTANTE:** La operación sobre este menú debe realizarse siempre por personal cualificado, en posesión de la totalidad de información técnica relativa al equipo y en comunicación directa con el Servicio Técnico de AEQ (support@aeq.es).

Para poder realizar las acciones asociadas a este menú es necesario tener una comunicación directa con la unidad NETBOX 8, NETBOX 32 o NETBOX DSP a través de su puerto Ethernet. En caso de que no haya conexión con el equipo, los submenús asociados aparecerán en blanco.

El submenú "**Tree View**", al que se accede pulsando el icono correspondiente desde el desplegable interno del menú "Firmware Upgrade", permite visualizar en un diagrama de árbol la versión y fecha de los diferentes módulos funcionales de la unidad con firmware asociado. También aparece indicado el tipo de equipo (NETBOX 8, NETBOX 32 o NETBOX DSP).

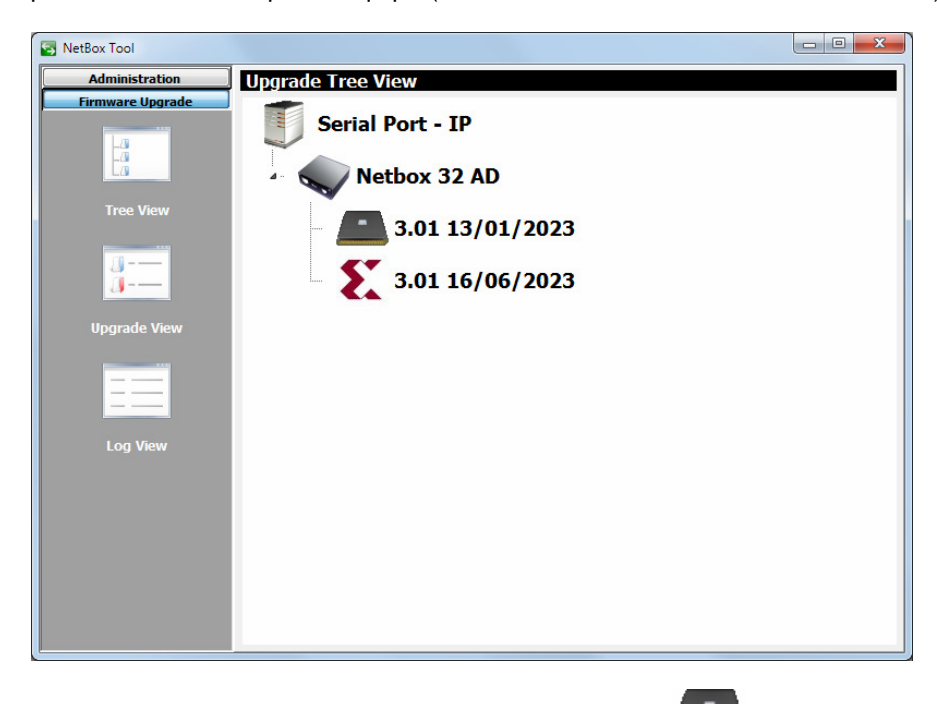

El **micro** o **CPU** del equipo aparece representado con el icono

La **FPGA** del equipo aparece representada con el icono

En el caso del **NETBOX DSP** hay un tercer módulo funcional, el **DSP**, que aparece representado con el icono

Por último, el firmware del módulo **AoIP** se actualiza mediante la aplicación "**DANTE Firmware Update Manager**". Para más información, consulte el **manual de usuario AEQ AoIP.**

**NOTA IMPORTANTE:** En el caso del **NETBOX 32** existen 2 modelos del integrado del módulo **FPGA: LX9** y **LX16.** Cada modelo tiene asociadas unas versiones de firmware **exclusivas**  tanto para el módulo **CPU** como para el módulo **FPGA.** En caso de duda, consulte con el Servicio Técnico de AEQ.

Para actualizar el firmware del equipo hay que situarse sobre el nombre del mismo, pulsar el botón derecho del ratón y después la opción "Upgrade" que aparece

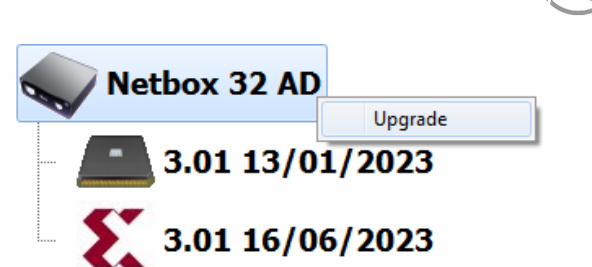

 $\vdots$ ä.

En la ventana que aparece, pulsar sobre el botón y seleccionar el fichero de actualización de tipo "**AFU**" (AEQ Firmware Upgrade) que contiene la nueva versión que se quiere cargar.

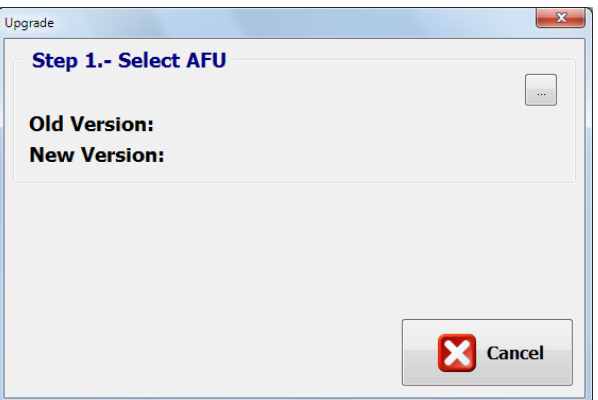

Una vez seleccionado, la siguiente pantalla muestra las versiones actual y futura del módulo a actualizar y permite lanzar la actualización pulsando el botón "Upgrade":

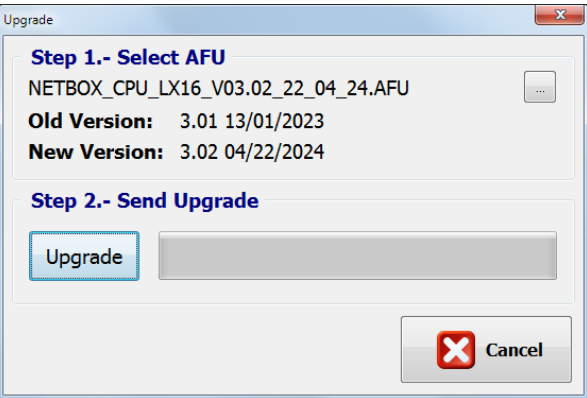

A partir de ese momento, la aplicación pasa automáticamente a la pantalla "**Upgrade View**" para mostrar en tiempo real el progreso de la actualización de firmware:

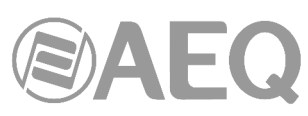

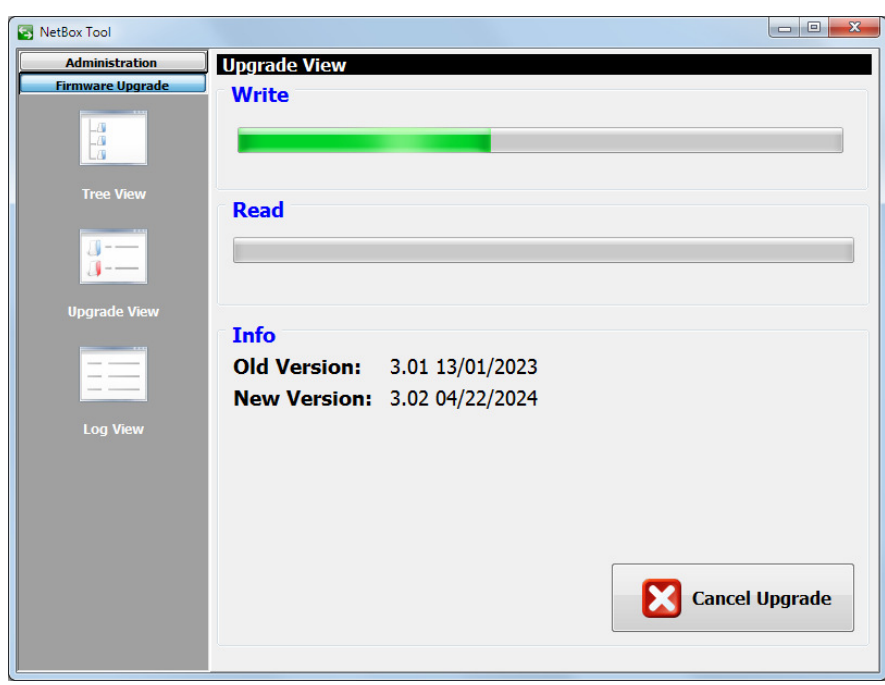

Los campos visibles en pantalla son:

- "**Write**"**:** barra de progreso de la copia del fichero AFU desde el ordenador donde se encuentra la aplicación hasta la memoria interna del equipo.
- "**Read**"**:** barra de progreso de lectura del fichero de actualización AFU. Normalmente no se ve debido a su rapidez.
- "**Info**"**: mientras dura la actualización** muestra la información relativa a las versiones anterior y nueva del módulo que se está actualizando.

**NOTA IMPORTANTE:** Durante el proceso de actualización no se debe actuar sobre el sistema y nunca se deben apagar los equipos, dado que existe el peligro de desprogramar el módulo que se está actualizando. No hay un orden preestablecido de actualización.

Como se indicaba antes, en el caso del **NETBOX 32** existen 2 modelos del integrado del módulo **FPGA: LX9** y **LX16.** Cada modelo tiene asociadas unas versiones de firmware **exclusivas** para los módulos **CPU** y **FPGA.** En caso de seleccionar un fichero AFU que no corresponde al modelo de FPGA instalado aparece un mensaje de error:

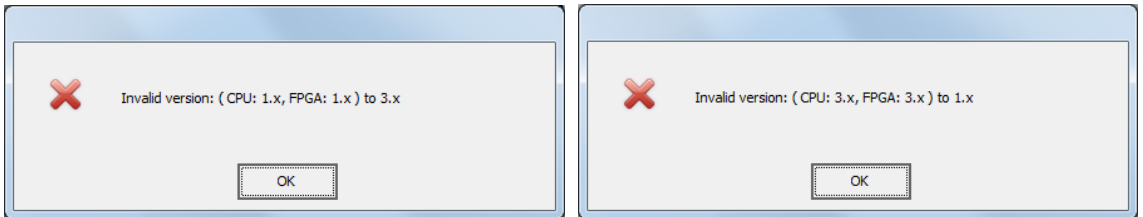

El primer ejemplo corresponde a un equipo con FPGA LX9 al que se le intenta cargar el firmware asociado a LX16 y el segundo corresponde al caso contrario.

Además, en cualquiera de esos casos, en la pantalla que permite lanzar la actualización no

aparecerá el botón "Upgrade" y habrá que pulsar de nuevo el botón para seleccionar un fichero AFU que corresponda al modelo de FPGA instalado:

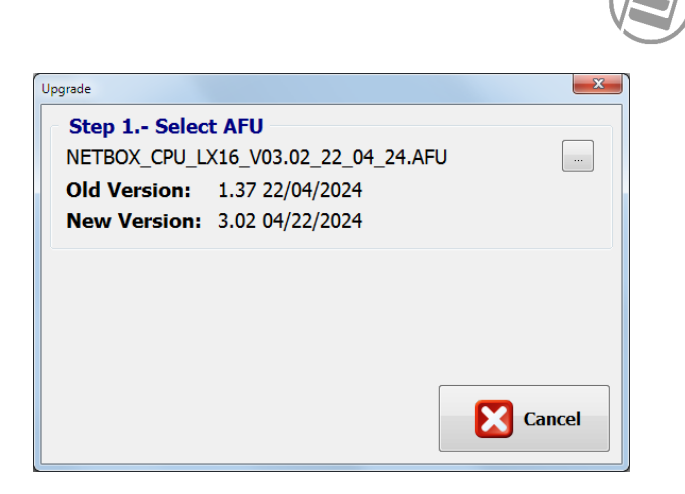

El submenú "**Log View**", al que se accede pulsando el icono correspondiente desde el desplegable interno del menú "Firmware Upgrade", permite visualizar el registro donde aparecen todas las acciones asociadas al proceso de actualización, mostrándolas como una secuencia de eventos independientes cronológicamente ordenados, y comprobar si todo el proceso ha terminado correctamente. Se trata de un submenú a emplear como herramienta complementaria de los submenús "Tree View" y "Upgrade View".

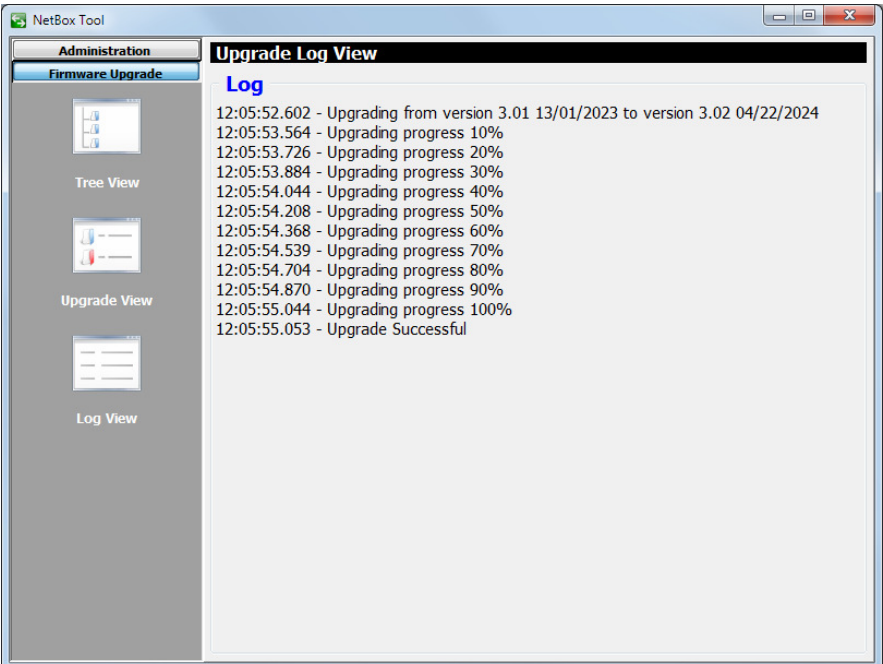

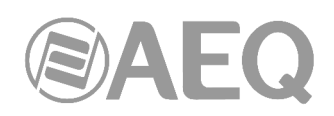

### **4. CARACTERÍSTICAS TÉCNICAS.**

- Canales: 8 bidireccionales (NETBOX 8) / 32 bidireccionales (NETBOX 32) / 64 bidireccionales (NETBOX DSP 64) / 96 bidireccionales (NETBOX DSP 96) / 128 bidireccionales (NETBOX DSP 128) / 160 bidireccionales (NETBOX DSP 160).
- Frecuencia de muestreo interna 48 KHz a 24 bits. Modificable mediante referencia externa de reloj.
- Formato de datos: Tecnología DANTE Audio-over-IP.
- Preparado para AVB.
- Tecnología Plug-and-play. Detección automática y enrutamiento simple de los canales.
- Sincronización precisa de la reproducción, a nivel de muestra, incluso a través de varios saltos de switch.
- Latencia bajísima y determinista en toda la red.
- Topología de la red escalable y flexible que soporta un gran número de emisores y receptores de audio.
- Soporta tramos de red de 100 Mbps, 1 Gbps, 10 Gbps.
- Soporta una red única e integrada para audio, video, control y monitorado. Compatible con otro tipo de tráfico usando QoS.
- Utiliza equipos de red de bajo coste, "off-the-shelf".
- Resolución 24-bit a 48 kHz.
- Latencia 1,5 3 ms. (@ 48 KHz, típica, depende de la calidad y complejidad de la red).
- Puertos Ethernet por interface: 2 x RJ45, 100 BASE-T con aislamiento galvánico, utilizables para conexiones diferenciadas audio/datos o comunes encadenadas en modo switch
- Tasas binarias de datos: 10/100/Mbps.
- Longitud máxima de cable entre dispositivos o hasta el switch: 100 metros máximo, CAT5e o mejor.

#### **Especificaciones del software.**

Aplicación "AEQ NetBox Tool" sobre sistema operativo Windows con las siguientes funciones:

- Configuración IP, sincronización y ganancias de entrada y salida.
- Configuración de los GPIOs y selección de equipos de la red que reciben sus GPIs. Emparejamiento de GPIOs físicos y virtuales.
- Configuración de las direcciones IP a las que se desea enviar vúmetros de cualquiera de las entradas del equipo, a efectos de enlace con Visual Radio.

Aplicación "Dante Controller" sobre sistema operativo Windows con las siguientes funciones:

- Ver todos los dispositivos de audio habilitados para Dante y sus canales en la red.
- Identificar el dispositivo habilitado para Dante que aporta el reloj y ver la configuración de red.
- Enrutar el audio en estos dispositivos y ver el estado de las rutas de audio existentes.
- Bloquear y desbloquear dispositivos Dante.
- Cambiar las etiquetas de los canales de audio.
- Personalizar la latencia de recepción (latencia antes de reproducir).
- Guardar presets de enrutamiento de audio.
- Aplicar presets previamente quardados.
	- Ver y establecer opciones de configuración de cada dispositivo, incluyendo:
		- Cambiar el nombre del dispositivo.
			- Cambio de frecuencia de muestreo y reloj.
			- Visualización de la información detallada de la red.
			- Acceder a la página web del dispositivo para actualizar la información del firmware y la licencia (si son compatibles).
			- Identificar un dispositivo, por ejemplo, mediante el parpadeo de los LEDs (si es compatible con la función).
- Ver la información de estado de la red, incluyendo:
	- Ancho de banda de Multicast a través de la red.

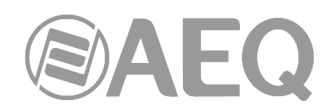

- Ancho de banda de transmisión y recepción para cada dispositivo.
- Rendimiento del dispositivo, incluyendo estadísticas de latencia y errores de paquetes.
- Estado de reloj para cada dispositivo, incluyendo el registro del historial de offset de frecuencia y eventos de reloj.

Aplicación "AEQ Netbox RTC" sobre sistema operativo Windows con las siguientes funciones:

- Enrutado con mezcla y distribución de audio procedente de entradas mono o estéreo, analógicas, digitales y Dante y su entrega a salidas analógicas, digitales y Dante.
- Procesado de entradas y salidas y generación de vúmetros y tono de test (solo NETBOX DSP).
- Manejo de salvos, macros y planificación de tareas.
- Control multiequipo y multiusuario, con gestión de derechos. Posibilidad de configurar vistas y escenarios particulares y protección de líneas críticas.

#### **Especificaciones generales.**

- Dimensiones y peso:
	- NETBOX 32 AD: 44 x 482 x 361 mm (1.73" x 18.97" x 14.21"). 4,5 Kg. (9.92 lbs).
	- NETBOX 8 AD: 44 x 211 x 300 mm (1.73" x 8.30" x 11.81"). 1,8 Kg. (3.96 lbs).
	- NETBOX DSP: 44 x 482 x 275 mm (1.73" x 18.97" x 10,82"). 3,5 Kg. (7.7 lbs).
- Alimentación:
	- NETBOX 32 AD: Fuente interna de alimentación universal autorango: 90 132 V AC & 187 - 264 V AC, 47-63Hz. Opcionalmente se puede instalar una segunda fuente para tener alimentación redundante.
	- NETBOX 8 AD: Alimentador externo DC de 48V. El alimentador autorango suministrado admite 90 - 264V AC, 47-63Hz.
	- NETBOX DSP: Doble fuente interna de alimentación universal autorango: 90 132 V AC & 187 - 264 V AC, 47-63Hz. Si una de ellas deja de alimentarse o de funcionar, se alimenta de energía por la otra sin corte en el equipo.
- Ventilación. Convección natural totalmente silenciosa. Compatible con operación dentro de estudio. En el caso del NETBOX DSP hay un ventilador de baja emisión acústica que arranca únicamente si se alcanza una temperatura de operación alta.
- Salidas de línea de audio compatibles con accesorio de cableado "FR CAB INP".
- GPIs y GPOs generales del equipo compatibles con accesorio de cableado "CP CAB GPIO".
- Entradas analógicas:
	- Nivel nominal: +4dBu.
	- Nivel máximo: ≥+24dBu.
	- Ancho de banda: 20Hz-20Khz  $\omega$  +4dBu, +/-0.5dB.
	- Distorsión: ≤0,005% @ +4dBu, 20Hz-80KHz.
	- Ruido absoluto: ≤-85dBu @ 20Hz-20KHz.
	- Diafonía: ≥87dB @ 20Hz-20KHz.
- Salidas analógicas:
	- Nivel nominal: +4dBu.
	- Nivel máximo: ≥+24dBu.
	- Ancho de banda: 20Hz-20Khz @ +/-0.5dB.
	- Distorsión: ≤0.006% @ +4dBu, 20Hz-80KHz.
	- Ruido absoluto: ≤-87dBu @ 20Hz-20KHz.
	- Diafonía: ≥95dB @ 20Hz-20KHz.
- Entradas y salidas digitales:
	- Rango frecuencia muestreo de entrada: 32KHz-96KHz.
	- Frecuencia muestreo de salida: 48KHz.
	- Impedancia de línea: 110 Ohm AES3, 75 Ohm SPDIF.
	- Referencia niveles: 0dBFS = +24dBu.

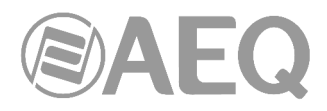

- Nivel nominal: -20dBFS.
- Nivel máximo: 0dBFS.
- Ancho de banda: 20Hz-20Khz @ +/-0.05dB.
- Distorsión: ≤0.0006% @ -20dBFS, 20Hz-80KHz.
- Ruido absoluto: ≤-125dBFS @ 20Hz-20KHz.

Noviembre 2020. Características sujetas a cambios evolutivos. Descargue la última versión del manual en www.aeq.es, www.aeq.eu o www.aeqbroadcast.com.

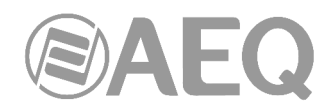

#### **5. GARANTÍA DE A.E.Q.**

AEQ garantiza que este producto ha sido diseñado y fabricado bajo un Sistema de Aseguramiento de la Calidad. Garantiza por tanto que se han seguido y ejecutado los protocolos de prueba necesarios para asegurar la correcta funcionalidad del mismo y las características técnicas especificadas.

Tanto los protocolos generales de diseño y fabricación como los particulares de esta unidad están convenientemente documentados.

1.- La presente garantía no excluye ni limita cualquier derecho legalmente reconocido al cliente.

2.- El periodo de garantía es de doce meses contados a partir de la fecha de compra del producto por el primer cliente.

Para acogerse a lo establecido en esta garantía es condición necesaria informar al distribuidor autorizado o –en su defecto- a alguna oficina comercial de AEQ, o al Servicio de Asistencia Técnica (SAT) de AEQ dentro de los treinta días siguientes a la aparición del defecto, dentro del periodo de garantía, así como facilitar copia de la factura de compra y número de serie del producto.

Será igualmente necesaria la previa y expresa conformidad del SAT de AEQ para el envío a AEQ de productos para su reparación o sustitución en aplicación de la presente garantía.

En consecuencia no se aceptarán devoluciones que no cumplan estas condiciones.

3.- AEQ reparará el producto defectuoso, incluyendo la mano de obra necesaria para llevar a cabo dicha reparación, siempre que el fallo sea causado por defectos de los materiales, diseño o mano de obra. La reparación se realizará en los talleres del Servicio de Asistencia Técnica de AEQ. Esta garantía no incluye el transporte del equipo hasta el taller y su reenvío.

4.- No se aplicará una extensión del periodo de garantía a los productos reparados o reemplazados en aplicación de la misma.

5.- La presente garantía no será aplicable en los siguientes supuestos:

uso contrario al indicado en el manual de usuario; manipulación violenta; exposición a humedad o condiciones térmicas o ambientales extremas, o cambios súbitos de tales condiciones; rayos; oxidación; modificaciones o conexiones no autorizadas; reparaciones o aperturas del producto no autorizadas; mal uso; derramamiento de líquidos o productos químicos.

6.- AEQ no será bajo ninguna circunstancia y en ningún caso responsable por ningún tipo de daños, perjuicios, sean éstos directos o indirectos derivados del uso o de la imposibilidad de usar el producto.

AEQ no será responsable de pérdida de información en los discos que hayan sido alterados o sean inexactos, ni de ningún daño accidental por causa del usuario o personas manipuladoras del producto.

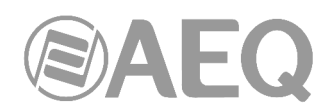

#### **ANEXO 1. INSTALACIÓN DE UNA RED DANTE CON CONSOLAS Y NETBOX DE AEQ.**

Vamos a ilustrar la instalación con dos ejemplos.

#### **A1.1. Sistema AEQ AoIP para dos estudios digitales y un Control Central.**

El esquema siguiente representa la instalación de una pequeña estación de radio de dos estudios. En rosa se representa el enlace IP cableado en modo "Daisy Chain" desde el PC a un interfaz de audio del Control Central, de éste a la consola de un estudio, de ésta al interfaz del locutorio compartido y de éste a la consola del otro estudio.

Asignaremos a las salidas de audio de NETBOX 8 los programas de los dos estudios y otros audios necesarios en el Control Central como envíos auxiliares clean feed para sistemas telefónicos. En la entrada de audio de NETBOX 8 situaremos las señales necesarias en los estudios, como bajada satelital, audiocodecs, sintonizador, etc. Cada consola recibirá además del audio entrante a NETBOX 8 los envíos de programa y auxiliar de la otra consola. Ambos estudios van a compartir un locutorio; en él se instala un NETBOX 4 MH para recibir los micrófonos comunes y enviar el audio a los auriculares. La señalización ON AIR y los pulsadores de locutorio también viajan por el sistema.

#### **A1.1.1. Instalación.**

- Preparar un PC con las aplicaciones de control.
- Revisar la configuración de las consolas digitales.
- Cablear PC, consolas, NETBOX 8 AD y NETBOX 4 MH en modo "Daisy Chain" según se indica en el esquema (o preferiblemente en estrella utilizando un switch).

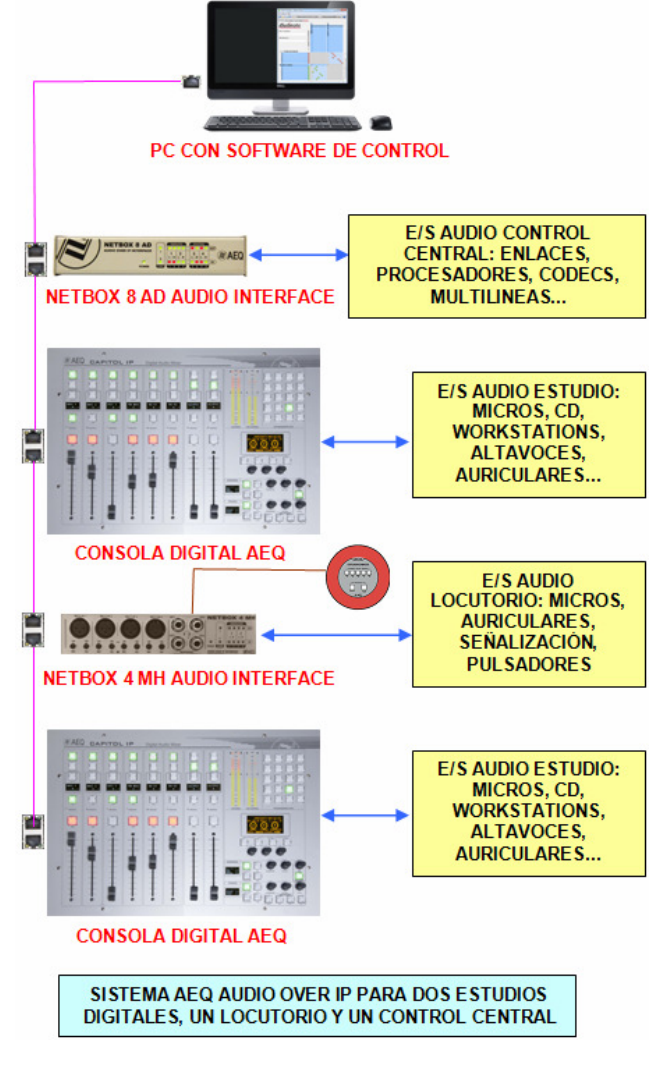

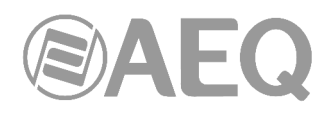

#### **A1.1.2. Encendido.**

- Encender los equipos, configurarlos para mandar sonido de programa desde las consolas a la red DANTE, así como a las salidas de NETBOX 8 AD y NETBOX 4 MH. Arrancar la aplicación "Dante Controller" y enviar audio de prueba.
- Comprobar que se ven todos los equipos en la ventana "Routing" de la aplicación. Comprobar que los indicadores de la columna "Signal" de la solapa "Transmit" de la ventana "Device View" de cada dispositivo están de color verde, indicando que los equipos transmisores envían audio a la red.

#### **A1.1.3. Monitorado y creación de rutas.**

- Abrir la aplicación "Dante Virtual Soundcard" para monitorado o, en su defecto, prepare canales de recepción de los dispositivos (consolas, NETBOX 8 AD y NETBOX 4 MH) para recibir y monitorar audio.
- Suscribir los canales de entrada de los dispositivos a los canales de salida de los master y salidas de NETBOX 8 AD. Para comprobar el sonido desde el PC, suscribir "Dante Virtual Soundcard" a los distintos flujos de los masters y salidas de NETBOX 8.

#### **A1.1.4. Optimización.**

- Comprobar la calidad de sonido y, si es posible, ajustar la latencia.
- Pueden sustituirse flujos unicast con más de dos suscripciones por flujos multicast (no es imprescindible en redes no sobrecargadas).
- Hacer grupos de conmutación, especialmente para conmutar los pares estéreo simultáneamente.

#### **A1.2. Sistema AEQ AoIP para estaciones de tamaño medio-grande.**

El esquema representa la instalación de una estación de radio de tamaño medio o grande. En rosa se representa el enlace IP principal cableado a través de un switch IP o una agrupación de ellos, si el edificio es disperso y el cableado está distribuido por zonas o plantas.

En verde se representa el enlace IP de backup que se puede instalar opcionalmente, cableado a través de un segundo switch IP o una agrupación de ellos, si el edificio es disperso y el cableado está distribuido por zonas o plantas. Todos los equipos del "AEQ Audio Over IP Routing System" tienen dos interfaces de red para poder cablear el sistema de forma redundante. Hay que dotar a los PCs de un segundo enlace de red si se quiere montar el sistema de forma redundante. Este tipo de sistemas medios y grandes no deben cablearse en modo "Daisy Chain", sino a través siempre de un switch o un grupo de switches (duplicado/s si se desea redundancia).

NOTA IMPORTANTE: Si hay red redundante, los interfaces primario y secundario deben estar conectados a redes separadas.

En el esquema se muestran 5 tipos de interfaces AoIP del sistema AEQ:

- Interfaces NETBOX DE 32 CANALES.
- Interfaces NETBOX DE 8 CANALES.
- Consolas CAPITOL IP.
- Tarjetas FR14 para consolas FORUM y GRAND FORUM.
- Tarjetas XC24 para consolas ATRIUM y routers X\_CORE.

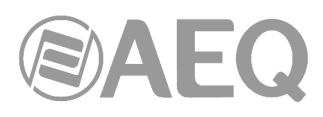

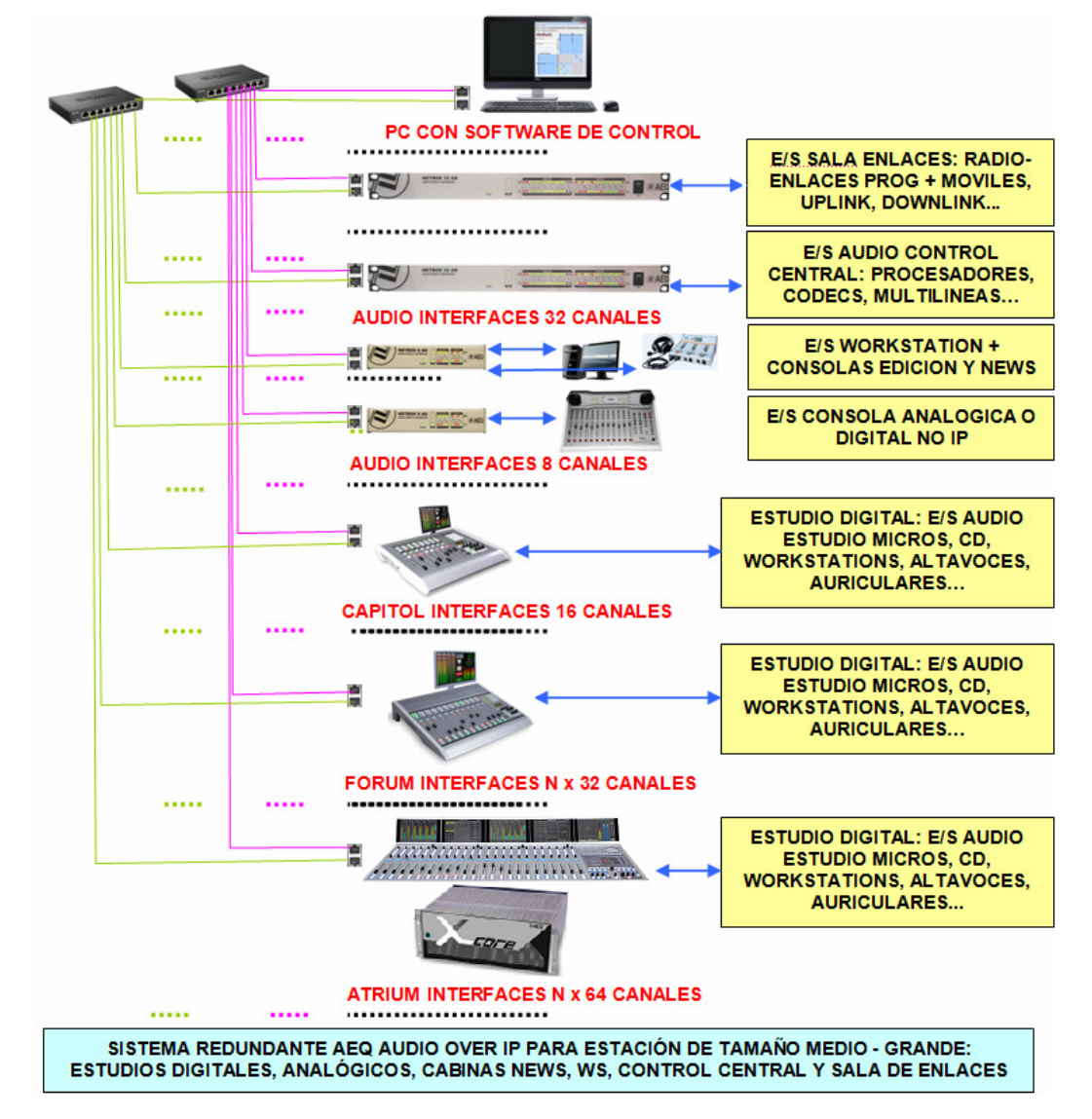

En el Control Central se asignan a las salidas de audio de NETBOX 32 AD los programas de todos los estudios, así como otros audios necesarios en Control Central como envíos auxiliares de programa y envíos clean feed para sistemas telefónicos. En las entradas de audio de NETBOX 32 AD se sitúan las señales necesarias en algunos canales de los estudios, como receptores de televisión, audiocodecs, sintonizadores, etc.

En la sala de enlaces se pueden instalar también uno o varios NETBOX 32 AD, para sacar por ellos las señales que van, por ejemplo, a radio-enlaces y UP-Links. Por ellos entrarán al sistema los audios de Control Central, se asignarán a las salidas de audio de NETBOX 32 AD los programas de todos los estudios, así como otros audios necesarios en Control Central como envíos auxiliares de programa y envíos clean feed para sistemas telefónicos. En las entradas de audio de NETBOX 32 AD se situarán señales necesarias en algunos canales de los estudios, como bajadas satelitales, unidades móviles, etc.

En cada cabina de edición y de News se puede instalar un NETBOX 8 AD que dará entrada y salida de audio a las Workstations a través de un enlace digital bi-direccional USB y a la consola a través de conexiones de entrada y salida tanto digitales como analógicas.

El mismo equipo NETBOX 8 AD permitirá dar conectividad IP a estudios analógicos o incluso digitales que no tengan interface IP de AEQ. Así, se puede interconectar una estación en IP sin tener que renunciar al equipamiento de estudios ya existentes.

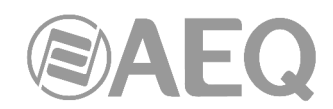

Las consolas digitales AEQ CAPITOL IP, FORUM y ATRIUM pueden dotarse de los correspondientes interfaces multicanal: Uno de 16 entradas y 16 salidas en el caso de AEQ CAPITOL IP, uno o varios de 32 entradas y 32 salidas en FORUM y uno o varios de 64 entradas y 64 salidas en ATRIUM. Se mandarán a ellos las salidas significativas de cada consola (masters, auxiliares, clean feeds…) para su uso en cualquier otro lugar de la estación, y se seleccionarán en los canales de entrada a las consolas las señales procedentes de otros estudios, cabinas, control central y enlaces que en cada momento se necesiten.

Las tareas de instalación, encendido, monitorado y creación de rutas y optimización son equivalentes a las señaladas en los apartados correspondientes del apartado A1.1, salvando las diferencias de dimensión y complejidad del sistema.

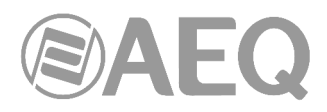

### **ANEXO 2. INFORMACIÓN ADICIONAL.**

**NOTA:** Este equipo cumple con los límites para un dispositivo digital de Clase A, de conformidad con la parte 15 de la normativa **FCC.** Esos límites se han diseñado para proporcionar una protección razonable contra las interferencias perjudiciales cuando el equipo funciona en un ambiente comercial. Este equipo genera, utiliza y puede emitir energía de radiofrecuencia y, si no se instala y utiliza de acuerdo con el manual de instrucciones, puede causar interferencias perjudiciales en las comunicaciones de radio. El funcionamiento de este equipo en un área residencial podría causar interferencias perjudiciales, en cuyo caso el usuario estaría obligado a corregirlo a su cargo.

## **@Dante**™

**Dante™** is a trademark of **Audinate Pty Ltd.** 

Product includes license from Audinate Pty Ltd under US patent number(s) 7747725, 8005939, 7978696, 8171152 and others. Visit Audinate website for more details on Dante: **http://www.audinate.com/**